Science **made** smarter

M

## Bruksanvisning - NO

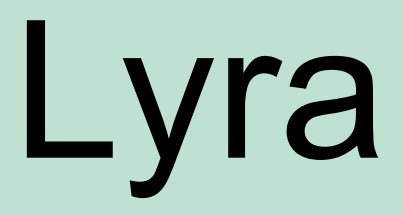

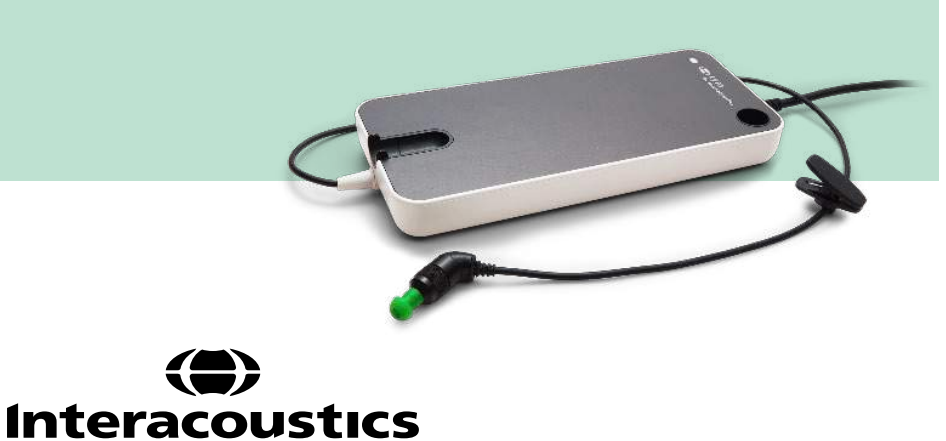

**Kopirett© Interacoustics A/S:** Alle rettigheter forbeholdt. Informasjonen i dette dokumentet tilhører Interacoustics A/S. Informasjonen i dette dokumentet kan endres uten forvarsel. Ingen del av denne publikasjonen kan reproduseres eller overføres i noen form eller på noen måte uten forutgående skriftlig tillatelse fra Interacoustics A/S.

# Innholdsfortegnelse

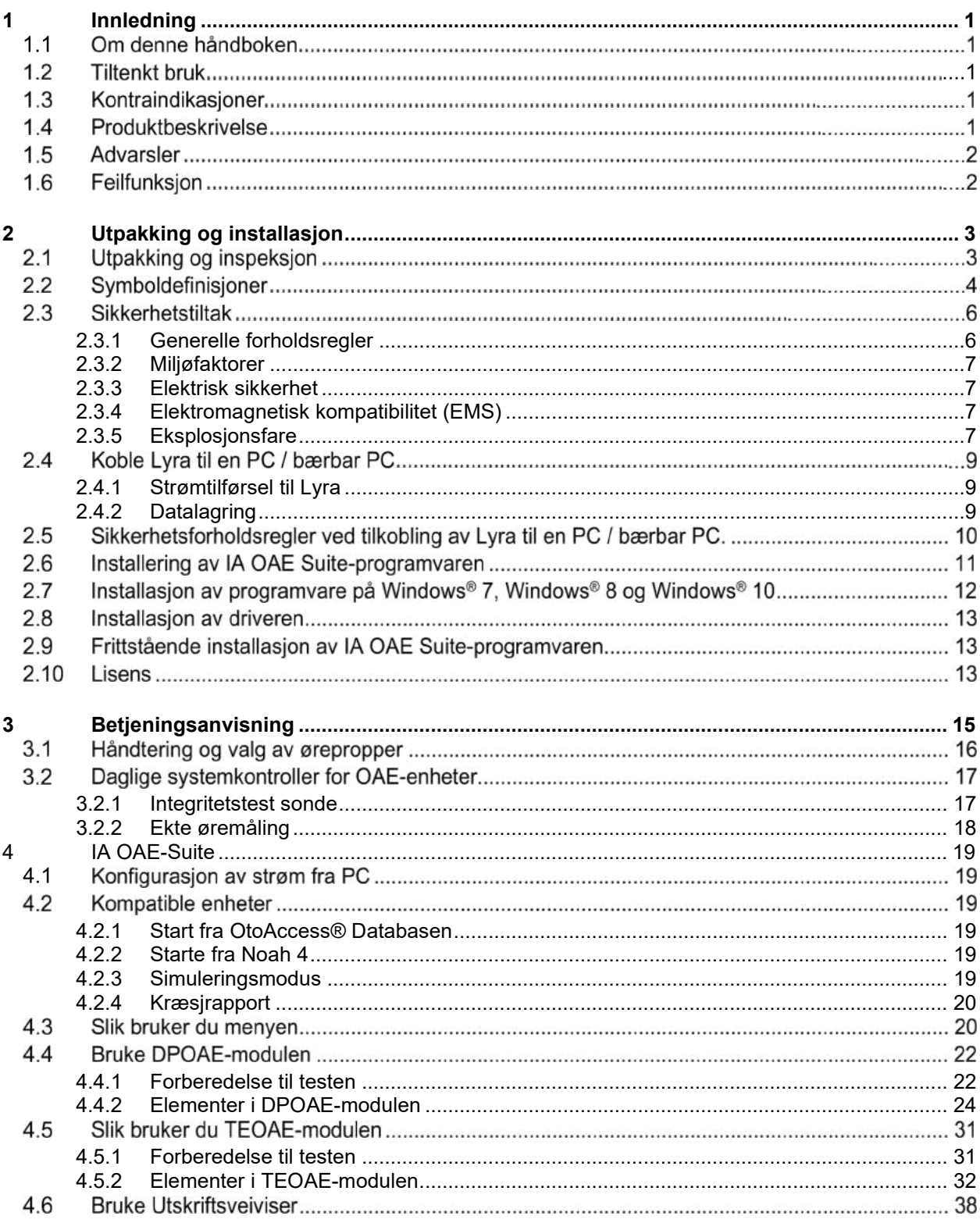

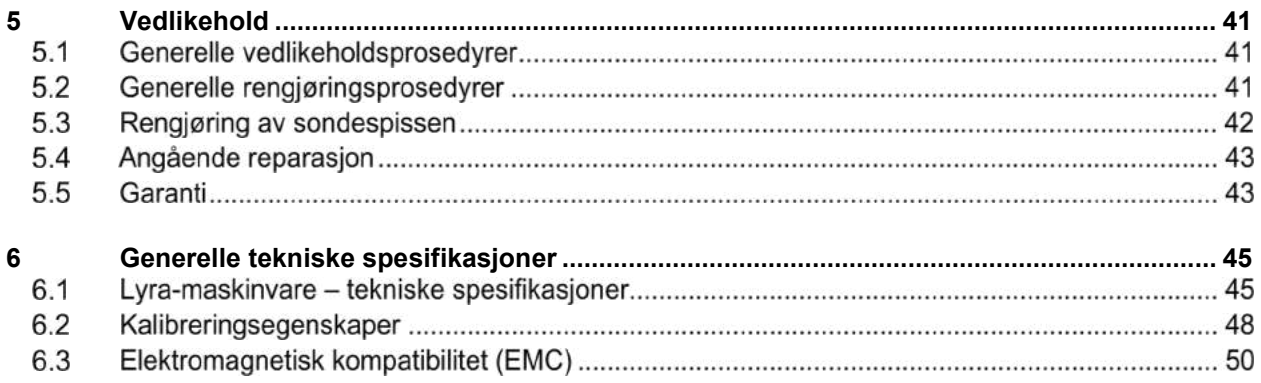

# whomove

# <span id="page-4-0"></span>1 Innledning

## <span id="page-4-1"></span>1.1 Om denne håndboken

Denne håndboken gjelder for programvaren IA OAE Suite versjon 1.2. Produktet er produsert av:

### **Interacoustics A/S**

Audiometer Allé 1 5500 Middelfart Danmark<br>Tlf · +45 6371 3555 Faks: +45 6371 3522 E-post: info@interacoustics.com<br>Web: www.interacoustics.com [www.interacoustics.com](http://www.interacoustics.com/)

## 1.2 Tiltenkt bruk

Lyra med programvaren DPOAE er tiltenkt brukt i audiologisk evaluering og dokumentering av øresykdommer ved å bruke Distortion Product Otoacoustic Emissions (distorsjonsprodukt otoakustiske emisjoner - lyd som genereres som respons på to samtidige toner med forskjellig frekvens). Målgruppenen for Lyra med DPOAE omfatter alle aldre.

Lyra med programvaren TEOAE er tiltenkt brukt i audiologisk evaluering og dokumentering av øresykdommer ved å bruke Transient Evoked Otoacoustic Emissions (transitorisk fremkalt otoakustiske emisjoner - lyd som genereres som respons på en kortvarig lydstimulus som et klikk eller en tonepuls). Målgruppenen for Lyra med TEOAE omfatter alle aldre.

Lyra-systemet skal kun brukes av faglig opplært personell, som f.eks. audiologer, ØNH-kirurger, leger, hørselsspesialister eller personell med lignende utdannelsesnivå. Instrumentet skal aldri brukes uten nødvendig kunnskap, opplæring og forståelse av dets bruk og hvordan resultatene skal fortolkes.

## 1.3 Kontraindikasjoner

Kontraindikasjoner består av plassering av OAE-proben i/på øret til en pasient i tilfelle av et øre med betennelse, akutt eksternt traume til ørekanal, ubehag (f.eks. alvorlig otitis externa) eller okklusjon av den eksterne ørekanalen. Testing bør ikke utføres på pasienter med slike symptomer uten tillatelse fra en lege.

**Kun for USA:** Føderale lover begrenser salg, distribusjon eller bruk av denne enheten til, av eller ved ordre fra en lege eller annet utdannet helsepersonell.

## 1.4 Produktbeskrivelse

Lyra er et diagnose-instrument med integrerte audiologiske programvaremoduler som er installert på en PC. Lyra kan utføre (kontrollert av lisens):

- Distortion Product Otoacoustic Emissions (måle distorsjonsprodukt otoakustiske emisjoner)
- Transient Evoked Otoacoustic Emissions (måle transitorisk fremkalt otoakustiske emisjoner)

<span id="page-5-0"></span>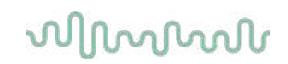

Systemet består av følgende inkluderte deler og ekstradeler:

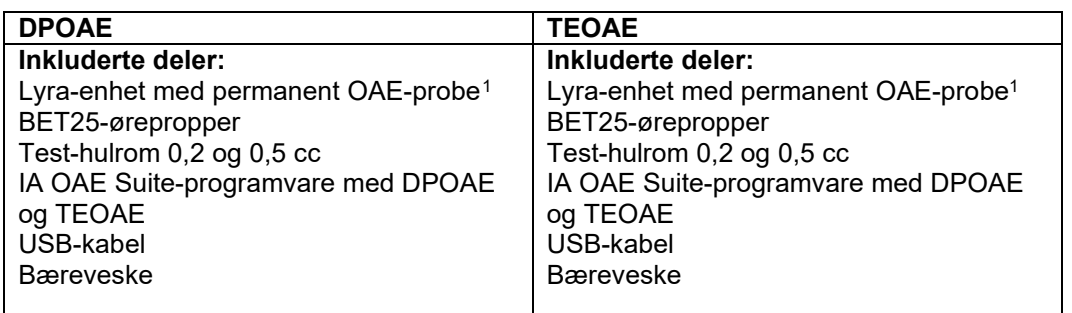

## 1.5 Advarsler

I denne håndboken har advarsler, forholdsregler og merknader følgende betydning:

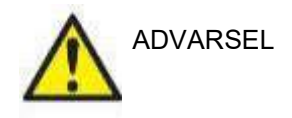

ADVARSEL identifiserer forhold eller praksis som kan presentere fare for pasienten og/eller brukeren.

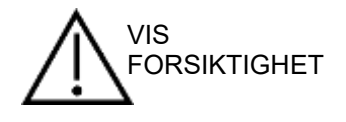

FORSIKTIG identifiserer forhold eller praksis som kan føre til skade på enheten.

MERK **MERK** brukes til å adressere praksis som ikke er forbundet med en fare for personskade.

## 1.6 Feilfunksjon

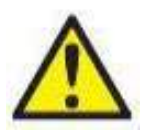

Hvis et produkt ikke fungerer som det skal, er det viktig å beskytte pasienter, brukere og andre personer mot skade. Hvis produktet har forårsaket, eller potensielt kan forårsake slik skade, må det derfor tas ut av bruk umiddelbart.

Både farlige og ufarlige feilfunksjoner tilknyttet selve produktet eller dets bruk, må umiddelbart rapporteres til distributøren der produktet ble kjøpt. Husk å inkludere så mange opplysninger som mulig, f.eks. typen skade, serienummer på produktet, programvareversjon, tilkoblet tilbehør og annen relevant informasjon.

I tilfelle det skjer et dødsfall eller en alvorlig hendelse tilknyttet bruken av enheten, må hendelsen umiddelbart rapporteres til Interacoustics og nasjonal kompetent myndighet.

<span id="page-5-1"></span><sup>1</sup> Anvendt del i henhold til IEC 60601-1

# <span id="page-6-0"></span>2 Utpakking og installasjon

#### <span id="page-6-1"></span> $2.1$ Utpakking og inspeksjon

### **Sjekk for skade**

Når du mottar instrumentet, må du forsikre deg om at du har mottatt alle komponentene på sjekklisten for frakt. Alle komponentene bør kontrolleres visuelt for riper og manglende deler før bruk. Alt innholdet i forsendelsen må kontrolleres sin mekaniske og elektriske funksjon. Hvis instrumentet er mangelfullt, ta kontakt med din lokale forhandler umiddelbart. Ta vare på forsendelsesmaterialet for transportørens kontroll og håndtering av forsikringskrav.

### **Oppbevar kartongen for fremtidig forsendelse**

Instrumentet leveres med transportkartonger, som er spesielt designet for komponentene. Det anbefales å oppbevare kartongene for fremtidige forsendelser i tilfelle behov for retur eller service.

### **Rapportering og returprosedyre**

Eventuell manglende del eller funksjonsfeil eller ødelagte komponenter (på grunn av forsendelse) skal rapporteres umiddelbart til leverandøren/den lokale distributøren sammen med faktura, serienummer og en detaljert beskrivelse av problemet. For lokal service relatert informasjon, vennligst kontakt din lokale distributør. Hvis systemet/komponentene skal returneres for service, må du fylle alle detaljene relatert til produktproblemer i '**Returrapport**', som er vedlagt denne håndboken. Det er veldig viktig at du beskriver alle de kjente fakta om saken i returrapporten, da dette vil hjelpe ingeniøren til å forstå og løse problemet ditt. Din lokale distributør har ansvaret for å koordinere enhver tieneste/returprosedyre og relaterte formaliteter.

### **Oppbevaring**

Hvis du ikke skal bruke Lyra-instrumentet for en periode, pass på at det oppbevares under de betingelsene som er oppgitt i avsnittet for tekniske spesifikasjoner. Se kapittelet 'Lyra maskinvare – Tekniske spesifikasjoner'.

## 2.2 Symboldefinisjoner

Instrumentet og/eller tilbehøret har følgende symboler.

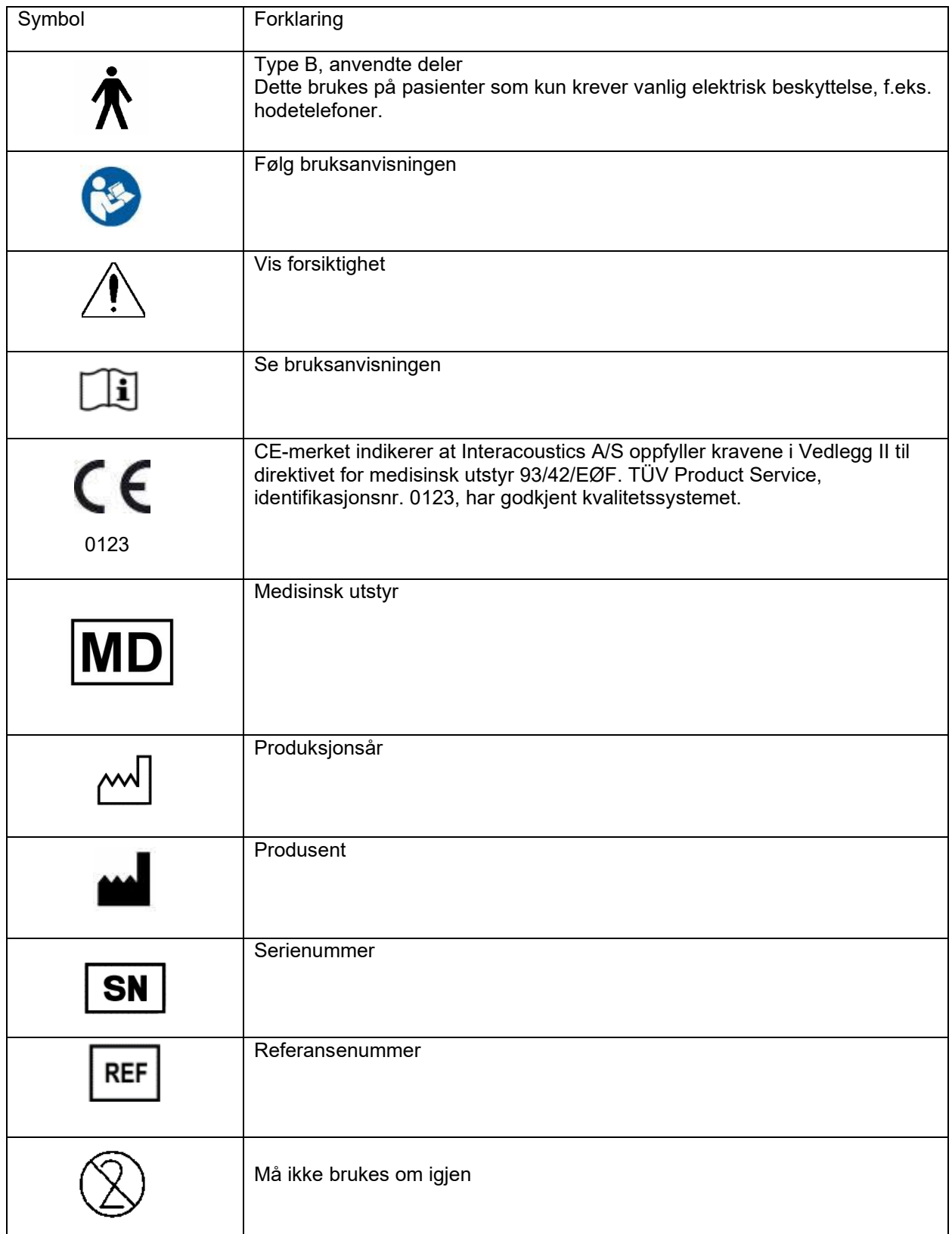

# willwow

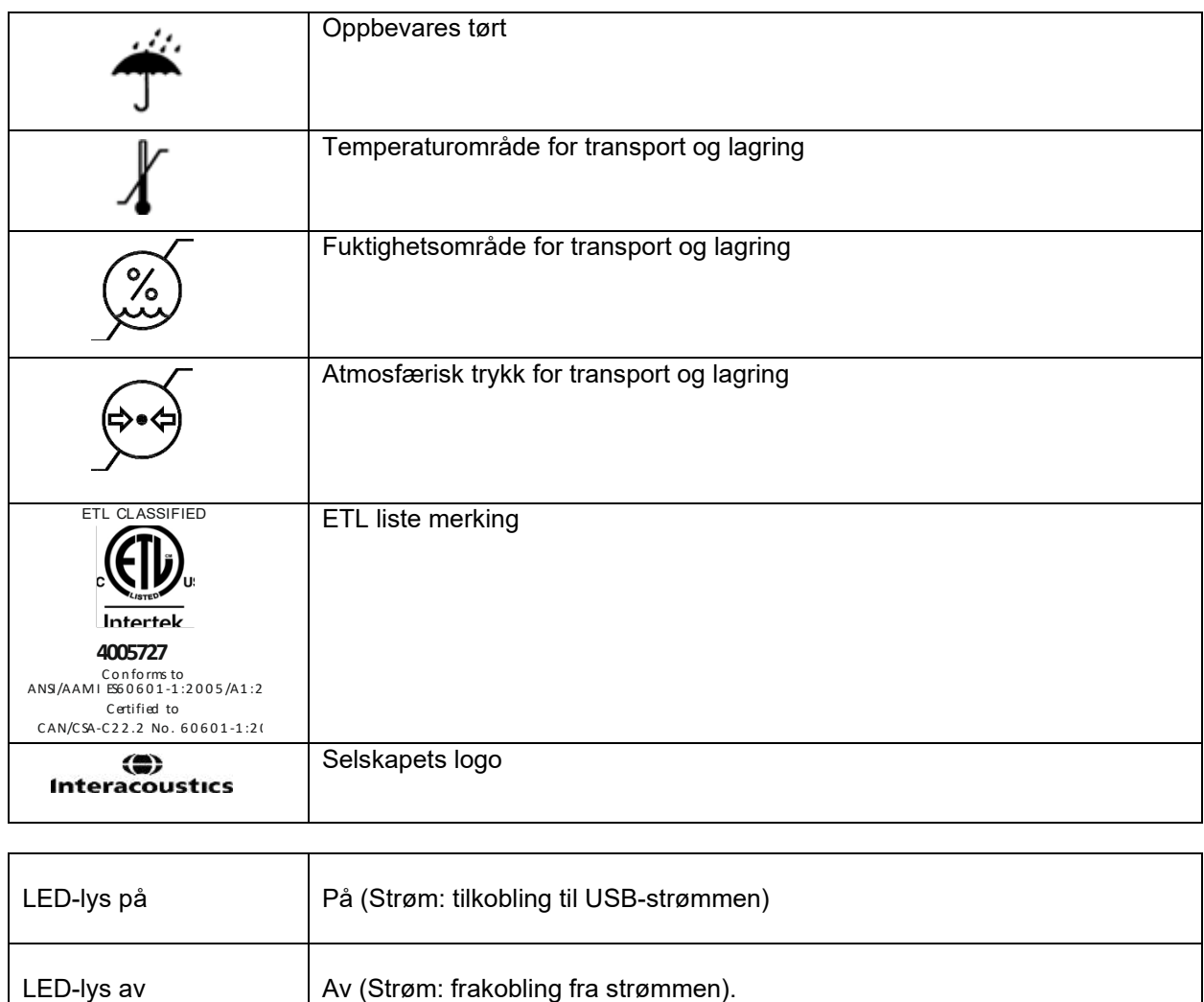

## 2.3 Sikkerhetstiltak

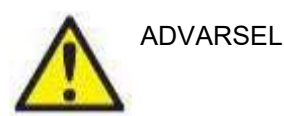

Når instrumentet kobles til PC-en, må følgende advarsler overholdes:

- 1. Dette utstyret er ment å kobles til annet utstyr og danner dermed et medisinskteknisk system. Eksternt utstyr som er ment for å bli tilkoblet en kontakt for signalinngang, signalutgang eller andre typer kontakter, må samsvare med den relevante produktstandarden, f.eks. IEC 60950-1 for IT-utstyr og IEC 60601-serien for medisinsk elektrisk utstyr. I tillegg skal alle slike kombinasjoner – medisinsktekniske systemer – være i samsvar med sikkerhetskrav angitt i den generelle standarden IEC 60601-1, utgave 3, paragraf 16. Alt utstyr som ikke overholder lekkasjestrømkravene i IEC 60601-1 skal oppbevares utenfor pasientmiljøet, dvs. minst 1,5 m fra pasientstøtten, eller skal forsynes via en skilletransformator for å redusere lekkasjestrømmen. Enhver person som kobler eksternt utstyr til en kontakt for signalinngang, signalutgang eller andre typer kontakter har dannet et medisinskelektrisk system, og vedkommende er derfor ansvarlig for at systemet samsvarer med kravene. Hvis du er i tvil, ta kontakt med en kvalifisert medisinsk tekniker eller din lokale representant. Hvis instrumentet er koblet til en PC (IT utstyr som utgjør et system) pass på å ikke berøre pasienten mens du bruker PC-en.
- 2. En separasjonsenhet (isolasjonsenhet) er nødvendig for å isolere utstyret som befinner seg utenfor pasientmiljøet fra utstyret som befinner seg inni pasientmiljøet. En slik separasjonsenhet er spesielt nødvendig når en nettverkstilkobling gjøres. Kravene til separasjonsenheten er definert i IEC 60601- 1, paragraf 16.

### <span id="page-9-0"></span>**2.3.1 Generelle forholdsregler**

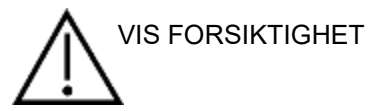

Hvis systemet ikke fungerer som det skal, må det ikke brukes før alle nødvendige reparasjoner har blitt utført og enheten har blitt testet og kalibrert for funksjonalitet i henhold til Interacoustics' spesifikasjoner. La aldri instrumentet falle ned, eller på noen måte utsettes for unødvendige påkjenninger. Hvis instrumentet skades på noen måte, må det returneres til leverandøren for reparasjon og/eller kalibrering. Bruk ikke instrumentet hvis det er mistanke om at det kan ha blitt skadet.

Dette produktet og dets deler vil kun yte på en pålitelig måte når det brukes og vedlikeholdes i henhold til anvisningene i denne håndboken, medfølgende etiketter og/eller innstikk. Et defekt produkt må ikke brukes. Sørg for at alle tilkoblinger til eksternt tilbehør har tilstrekkelig beskyttelse. Deler som kan være ødelagt, har mangler eller tydelig slitasje, skade eller er kontaminert, skal umiddelbart erstattes med rene, originale deler produsert av eller tilgjengelig fra Interacoustics.

Utstyret skal ikke repareres av brukeren. Reparasjoner må kun utføres av en autorisert servicerepresentant. Ingen modifikasjon av utstyret er tillatt av noen andre enn en kvalifisert representant fra Interacoustics. Modifikasjon av utstyret kan være farlig.

Interacoustics vil, på forespørsel, gjøre koblingsskjemaer, lister over komponentdeler, beskrivelser, kalibreringsinstruksjoner eller annen informasjon tilgjengelig som vil hjelpe autorisert servicepersonell med å reparere de delene av dette instrumentet som ifølge Interacoustics kan repareres av servicepersonell.

Ingen deler av utstyret kan vedlikeholdes eller utføres service på mens det brukes med pasienten.

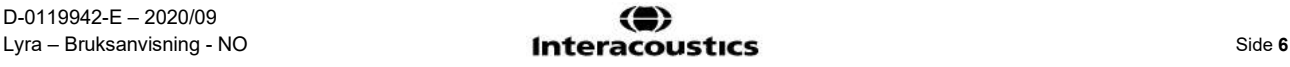

Tilbehør som kobles til instrumentet skal kun være de som har blitt kjøpt fra Interacoustics. Kun tilbehør som Interacoustics har godkjent som kompatibelt, skal kobles til enheten.

### <span id="page-10-0"></span>**2.3.2 Miljøfaktorer**

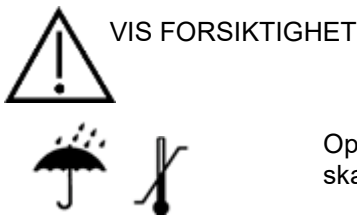

Oppbevaring i rom utenfor temperaturområdet spesifisert i avsnitt [5.1](#page-48-2) kan føre til skade på instrumentet eller tilbehøret..

Bruk ikke enheten i nærheten av væske som kan komme i kontakt med de elektroniske komponentene eller ledningene. Hvis brukeren mistenker at komponenter eller tilbehør har kommet i kontakt med væske, skal ikke enheten brukes før en autorisert servicetekniker har avklart at det er trygt.

Plasser ikke instrumentet i nærheten av en varmekilde av noe slag og la det være nok plass rundt instrumentet for å sørge for tilstrekkelig ventilasjon.

### <span id="page-10-1"></span>**2.3.3 Elektrisk sikkerhet**

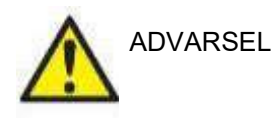

Ikke demonter eller endre på produktet da dette kan påvirke sikkerheten og/eller ytelsen til apparatet. Kun kvalifisert personale skal utføre service på utstyret.

Slå av strømmen fra en PC som er koblet til strømmen når det ikke er i bruk for maksimal elektrisk sikkerhet.

Ikke bruk utstyret hvis det viser synlige tegn på skade.

### <span id="page-10-2"></span>**2.3.4 Elektromagnetisk kompatibilitet (EMS)**

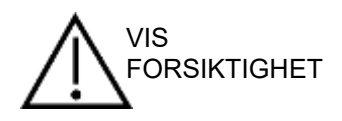

Selv om instrumentet oppfyller relevante EMC-krav bør forholdsregler bli tatt for å unngå unødvendig utsettelse for elektromagnetiske felt, f. eks fra mobiltelefoner osv. Hvis apparatet blir brukt sammen med annet utstyr må det bli observert at ingen gjensidig forstyrrelse oppstår. Referer også til vedlegget om EMS.

### <span id="page-10-3"></span>**2.3.5 Eksplosjonsfare**

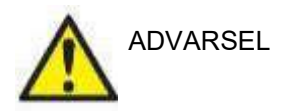

Bruk ikke i nærheten av antennelige anestesigasser eller andre gasser.

Bruk IKKE i nærheten av antennelige blandinger som inneholder gass. Brukere bør tenke over potensiell eksplosjonsfare når de bruker apparatet i nærheten av antennelige anestesigasser.

Bruk IKKE instrumentet i omgivelse med et høyt nivå med oksygen, slik som hyberbariske kammer, oksygentelt osv.

### **MERK**

IKKE koble instrumentet til datamaskinen før programvaren er blitt installert!

OAE-proben må håndteres med forsiktighet, fordi røff håndtering, om den f.eks. faller ned på en hard overflate, kan brekke eller skade delene.

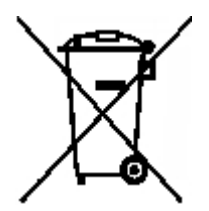

Innenfor den europeiske unionen er det ulovlig å kaste elektrisk eller elektronisk avfall som usortert offentlig avfall. Elektrisk og elektronisk avfall kan inneholde skadelige stoffer og må derfor håndteres som separat avfall. Slike produkter vil være merket med en søppeldunk med et kryss over, slik som bildet til høyre viser. Brukersamarbeid er viktig for å sikre et høyt nivå av gjenbruk og resirkulering av elektrisk og elektronisk avfall. Å ikke resirkulere slikt avfall på riktig vis kan skade miljøet og følgelig også menneskers helse.

Utenfor EU skal lokale bestemmelser følges ved kasting av produktet etter produktets levetid er over.

# whwhwh

## <span id="page-12-0"></span>2.4 Koble Lyra til en PC / bærbar PC

MERK

IKKE koble Lyra-maskinvaren til datamaskinen før programvaren er blitt installert!

Sørg først for at PC-en / den bærbare PC-en har IA OAE Suite-programvaren installert der driveren også befinner seg. Se avsnittene [2.6](#page-13-1) and [2.7](#page-16-0)

Sett USB-kabelen inn i Lyra-apparatet og i en ledig USB-port på PC-en / den bærbare PC-en. Lyra kan kobles til en PC / bærbar PC når programvaren har blitt installert.

### <span id="page-12-1"></span>**2.4.1 Strømtilførsel til Lyra**

Lyra får all strømtilførsel fra USB-koblingen, så du trenger ingen strømledning eller batterier. Sørg for at USB-porten kan tilføre Lyra nok strøm. D.v.s. at du må deaktivere alle strømsparefunksjoner. Når Lyra får tilført nok strøm, vil LED-lampen på apparatet skru seg på, mens denne er av når Lyra ikke har strømtilførsel eller er slått av.

### **MFRK**

Lyra tar omtrent 2 sekunder å starte opp.

### <span id="page-12-2"></span>**2.4.2 Datalagring**

Alle opptak og pasientopplysninger lagres kun på PC-en / den bærbare PC-en. Lyra lagrer ingen opptak eller pasientdata.

## <span id="page-13-0"></span>2.5 Sikkerhetsforholdsregler ved tilkobling av Lyra til en PC / bærbar PC.

### MERK

Legg merke til at hvis tilkoblinger til standardutstyr slik som skrivere og nettverk gjøres, må det tas spesielle forholdsregler for å opprettholde medisinsk sikkerhet. Følg anvisningene nedenfor.

<span id="page-13-1"></span>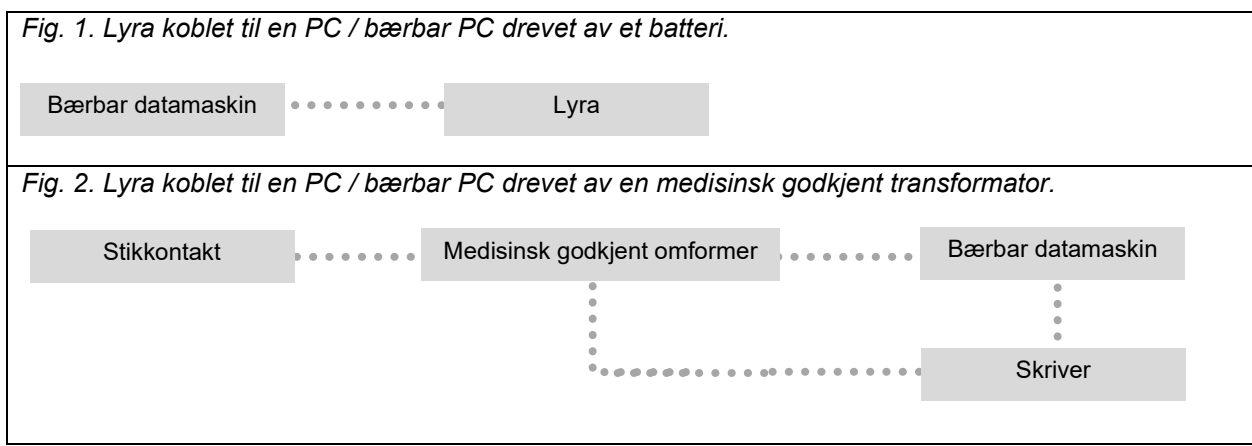

## 2.6 Installering av IA OAE Suite-programvaren

Du må ha administrative rettigheter til datamaskinen som du installerer IA OAE Suite-programvaren på.

### MERK

IKKE koble Lyra-maskinvaren til datamaskinen før programvaren er blitt installert!

### **Viktig merknad om bruken av normative data**

Programvaren inneholder normative data som kan vises og sammenlignes med målinger som utføres. Videre normative data kan opprettes, og gjeldende data kan redigeres.

Interacoustics påstår ikke noe som helst samsvar for diagnostiske konsekvenser med de målte resultatene og eventuelle eksempler på normative data som operatøren velger å fremheve som sammenligningsgrunnlag.

Ytterligere informasjon om slik normativ data er tilgjengelig i Håndbok med ytterligere Lyra-informasjon og fra **Interacoustics** 

### **Minstekrav til PC**

- Core i3 CPU/prosessor eller bedre (Intel anbefales)
- 8 GB RAM eller mer
- Harddisk med minimum 10 GB ledig plass (solid state drive (SSD) anbefalt)
- Minimum visningsoppløsning på 1280 x 1024 piksler eller høyere anbefales
- DirectX 11.x-kompatibel grafikkort (Intel/NVidia anbefales)
- Én USB-port, versjon 1.1 eller nyere

### **Operativsystemer som støttes**

- Microsoft Windows® 7 32-bit og 64-bit
- Microsoft Windows® 8 64-bit
- Microsoft Windows<sup>®</sup> 10 64-bit

Windows® er et registrert varemerke for Microsoft Corporation i USA og andre land.

**Viktig:** sørg for at du har installert de nyeste servicepakkene og eventuelle viktige oppdateringer for versjonen av Windows® som du kjører på datamaskinen.

**MERK:** Bruk av operativsystemer der Microsoft har avviklet programvare og sikkerhetsstøtte vil øke risikoen for virus og ondsinnet programvare, noe som kan føre til sammenbrudd, tap av data og tyveri og misbruk av data.

Interacoustics A/S kan ikke holdes ansvarlig for dine data. Noen Interacoustics A/S-produkter støtter eller kan fungere med operativsystemer som ikke støttes av Microsoft. Interacoustics A/S anbefaler deg å alltid bruke Microsoft-støttede operativsystemer som holdes fullstendig sikkerhetsoppdatert.

### **Du trenger følgende:**

- 1. Installasjonsmedia for IA OAE Suite-programvaren
- 2. USB-kabel
- 3. Lyra-maskinvare

For å bruke programvaren i forbindelse med en database (f.eks Noah 4 eller OtoAccess® Databasen), må du sørge for at databasen er installert i forkant av installasjon av IA OAE Suite-programvaren. Følg fabrikantens medfølgende installasjonsinstruksjoner for å installere den relevant databasen. Merk at hvis du bruker AuditBase System 5, må du sørge for at du starter opp dette systemet før installasjon av IA OAE Suite-programvaren.

## 2.7 Installasjon av programvare på Windows® 7, Windows® 8 og Windows® 10

Sett inn installasjonsmediet og følg trinnene nedenfor for å installere IA OAE Suite-programvaren. Hvis installasjonen ikke starter automatisk, klikk på "Start" og gå deretter til "Min datamaskin" og dobbeltklikk på "setup exe"-filen for å begynne installasjonen.

- 1. Vent til dialogboksen for installasjon dukker opp, si ja til bruksvilkårene, og trykk så på **Installer.**
- 2. Følg instruksjonene til Lyra Installer på skjermen til installasjonen er fullført. Trykk på "Lukk". Programvaren er nå installert og klar til bruk.

Under installasjon, kan Windows**®**:

- a) Spørre om du vil tillate forandringer på datamaskinen. Trykk på "Ja" hvis dette skjer
- b) Spørre om du vil laste ned og installere en ny Windows-funksjon (f.eks. NET Framework 3.5). Last ned og installer nye funksjoner for å sikre at IA OAE Suite-programvaren virker som den skal.
- c) Advare deg at Windows ikke kan verifisere utgiveren av denne driver-programvaren. Installer driver-programvaren allikevel for å sikre at Lyra-enheten virker som den skal. Hvis ikke installert, vil ikke datamaskinen finne Lyra-enheten når den blir tilkoblet via USB
- 3. Når programvaren startes første gang, blir du bedt om å velge regionale innstillinger som aktiverer et utvalg av fabrikkinkluderte protokoller og bruksanvisninger (EN eller US) til IA OAE Suiteprogramvaren.

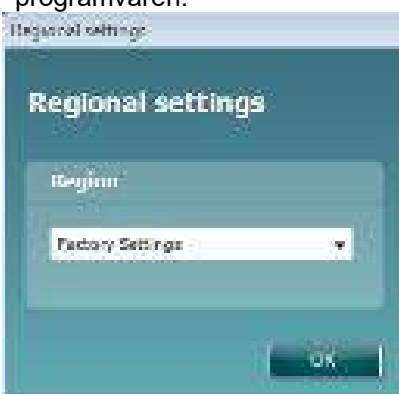

Merk at alle regionale fabrikkinkluderte protokoller blir gjort tilgjengelige gjennom alternativet **show/hide protocols** (vis/gjem protokoller) for hver enkelt modul. Les Håndbok med ytterligere Lyra-informasjon for mer opplysninger.

Merk at du kan endre språket ved å velge **Menu | Setup | Language** (meny | innstillinger | språk) i IA OAE Suite-programvaren etter installasjonen.

## <span id="page-16-0"></span>2.8 Installasjon av driveren

Etter IA OAE Suite-programvaren har blitt installert, må du installere Lyra-driveren.

- 1. Koble Lyra-enheten til PC-en via en USB-forbindelse (direkte eller via krybben).
- 2. Systemet vil nå automatisk oppdage det nye utstyret og et pop-oppvindu vises på oppgavelinjen nær klokken. Dette angir at driveren er installert og utstyret er klart til bruk.

For å sjekke at driveren har blitt installert skikkelig, gå til Enhetsadministrator og verifiser at Lyra vises under Medisinske enheter.

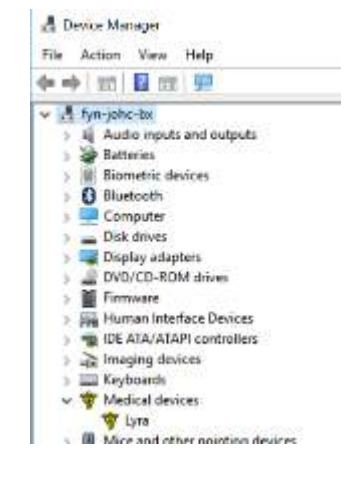

## 2.9 Frittstående installasion av IA OAE Suite-programvaren

Ønsker du ikke å kjøre IA OAE Suite-programvaren ved hjelp av Noah 4 eller OtoAccess® Databasen, kan du opprette en snarvei på skrivebordet på skjermen for å starte IA OAE Suite-programvaren som en frittstående modul.

Gå til Start | Programs | Interacoustics | IA OAE Suite software. Høyreklikk på "IA OAE Suite software" og velg Send To | Desktop (create shortcut) (send til | skrivebord (lag snarvei)). Det vises nå en snarvei til IA OAE Suite-programvaren på skrivebordet.

Merk: Målingene utført i økter som lagres i den frittsående modulen, blir ikke koblet til en bestemt pasient og kan ikke overføres til en pasient i databasen på et senere tidspunkt.

## 2.10 Lisens

Når du mottar Lyra-produktet, har det allerede lisensene for tilgang til de bestilte programvaremodulene. Ønsker du å legge til en annen modul eller funksjon som er tilgjengelig i programvaren IA OAE Suiteprogramvaren, må du kontakte forhandleren for å få en lisens.

# willmond

# whenhout

# <span id="page-18-0"></span>3 Betjeningsanvisning

Instrumentet slås på via en USB-strømkabel. Du må ta følgende generelle forhåndsregler ved bruk av instrumentet:

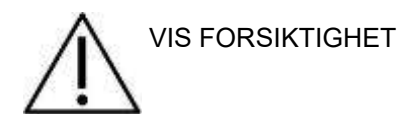

- 1. Bruk denne enheten kun slik det er beskrevet i denne håndboken.
- 2. Bruk bare Sanibel-ørepropper til engangsbruk som er utformet til bruk med dette instrumentet.
- 3. Bruk alltid en ny ørepropp for hver pasient for å unngå krysskontaminering. Øreproppen er ikke beregnet til gjenbruk.
- 4. Før aldri OAE-probetuppen inn i ørekanalen uten påsatt ørepropp for å unngå å skade pasientens ørekanal.
- 5. Oppbevar boksen med ørepropper utenfor pasientens rekkevidde.
- 6. Påse at OAE-probetuppen settes inn slik at øregangen er lufttett og uten at det skader pasienten. Det er påkrevd å bruke en ren ørepropp av riktig type.
- 7. Påse at det bare brukes stimulusintensiteter som kan tolereres av pasienten.
- 8. Det anbefales å gjennomføre en OAE-probetest hver morgen for å sikre at proben og/eller kabelen fungerer riktig for DPOAE/TEOAE-målinger.
- 9. Rengjør probetuppen regelmessig slik at ikke ørevoks eller annet smuss i probetuppen påvirker målingene.
- 10. Tinnitus, hyperacusis eller annen sensitivitet for høye lyder kan kontraindikere testing når stimuli av høy intensitet brukes.

.

# wwww

### MERK

- 1. Det er spesielt viktig å håndtere instrumentet med forsiktighet når det er i kontakt med pasienten. Hold instrumentet rolig og stabilt under testing for å sikre optimal nøyaktighet.
- 2. Lyra skal brukes i et stille miljø, slik at målingene ikke påvirkes av akustisk støy utenfra. Dette kan bedømmes av en fagperson med nødvendig opplæring i akustikk. Et stille rom for audiometrisk høreseltesting er definert i veiledningen til ISO 8253, del 11.
- 3. Det anbefales at instrumentet brukes i omgivelser med et temperaturområde som spesifisert i avsnittet [5.1](#page-48-2)
- 4. Rengjør aldri OAE-probehuset med vann, og før aldri instrumenter som ikke er foreskrevet for slikt bruk, inn i OAE-proben.

## <span id="page-19-0"></span>3.1 Håndtering og valg av ørepropper

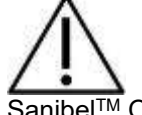

SanibelTM OAE-ørepropper må alltid brukes sammen med Lyra-proben.

SanibelTM-ørepropper er kun til engangsbruk og bør ikke brukes om igjen. Gjentatt bruk av ørepropper kan føre til spredning av infeksjon mellom pasienter.

OAE-proben må monteres med ørepropp av hensiktsmessig type og størrelse før testingen utføres. Ditt valg er avhengig av størrelsen og formen på ørekanalen og øret. Valget beror også på hva du foretrekker og måten du utfører testen på.

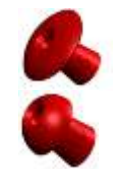

De paraplyformede øreproppene er **ikke** egnet for diagnostisk OAE-testing.

Bruk de soppformede øreproppene til dette. Sørg for at øreproppen føres helt inn i ørekanalen.

Gå til hurtigveiledningen "Velge riktig ørepropp", som er inkludert i Håndbok med ytterligere Lyrainformasjon, for se en oversikt over størrelser og utvalg av ørepropper.

## 3.2 Daglige systemkontroller for OAE-enheter

Det anbefales å utføre en daglig sjekk av OAE-utstyret ditt for å sikre at det er i god stand før du tester på pasienter.

Gjennomføring av en sondes integritetstest og en real-ear kontroll gjør det mulig for eventuelle sondefeil eller systemforvrengninger som kan maskeres som biologiske responser kan oppdages.

En daglig kontroll sikrer at du kan være sikker på at resultatene oppnådd gjennom dagen er gyldige.

### <span id="page-20-0"></span>**3.2.1 Integritetstest sonde**

Sondens integritetstest sørger for at artefakt respons (systemdistorsjoner) ikke genereres av sonden eller maskinvaren.

- Sondespissen må inspiseres for voks eller smuss før testen utføres.
- Testing bør alltid utføres i et stille miljø
- Bruk kun anbefalt testvolum for testing. Bruker du en annen type testvolum kan føre til enten at feil på sonden ikke oppdages, eller indikere feil på sonden når dette ikke er gjeldende

### **Testprosedyre:**

1. Sett inn sonden i det tilgjengelige testhulrommet for øresimulatoren.

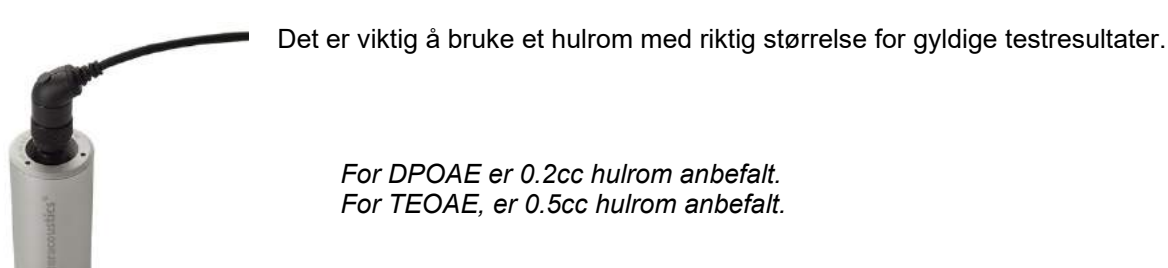

- 2. Velg en OAE-testprotokoll direkte fra enheten eller ved bruk av Titan Suite. Siden systemforvrengning er avhengig av stimulusutgangsnivå, velg en protokoll som gjenspeiler den som brukes oftest i klinisk praksis.
- 3. Start testen og la den kjøre helt til testen stanser automatisk. Ikke stopp testen manuelt.

### **Testresultater:**

Hvis sonden fungerer som den skal, skal ingen av frekvensbåndene (TEOAE) eller punkter (DPOAE) ha et avkryssingsmerke, dvs. ingen artefakter / OAE-er skal oppdages over støybunnen.

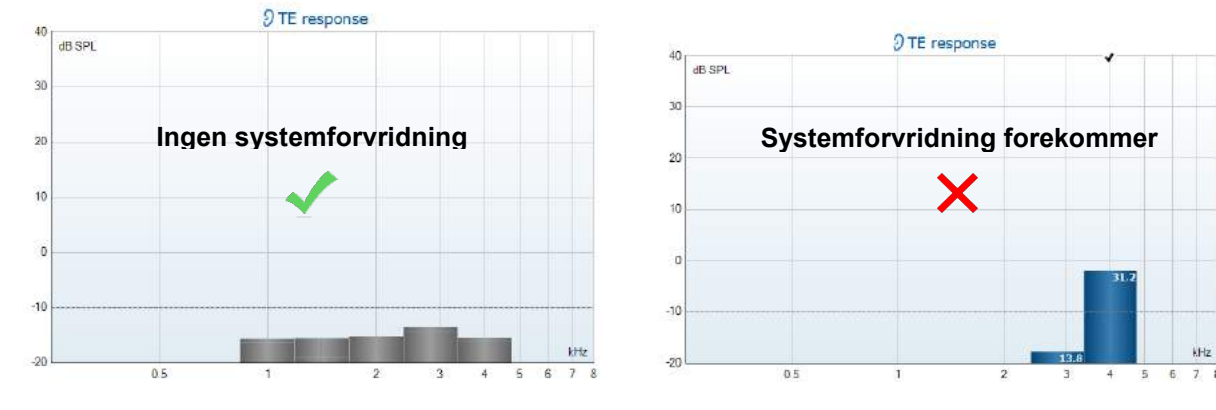

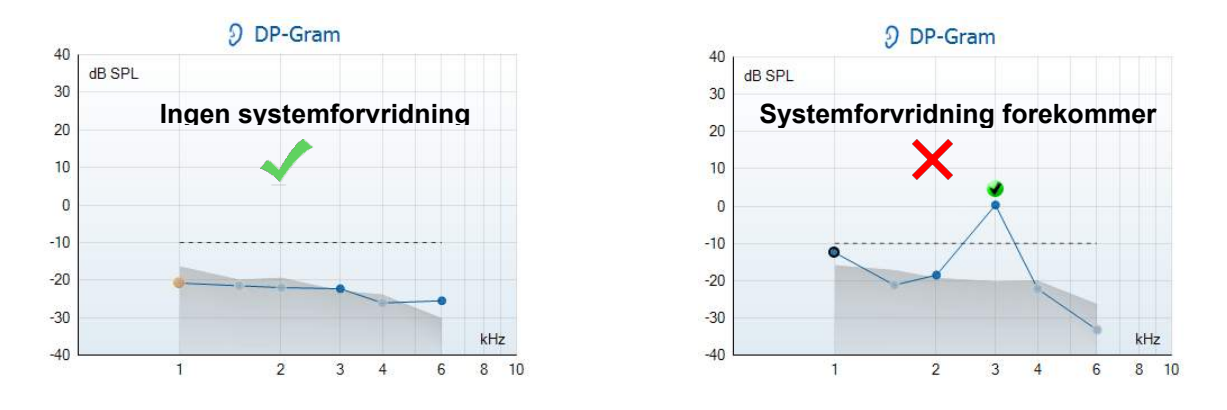

Hvis det vises en feilmelding under testing, eller hvis ett eller flere av OAE-båndene eller -punktene har et avkryssingsmerke (betydning oppdaget), har sondens integritetstest mislyktes. Dette kan indikere at:

- 1. Det finnes voks eller rester i sondetuppen og rengjøring er nødvendig.
- 2. Sonden ble ikke plassert i testhulrommet eller øresimulatoren riktig, eller
- 3. Sondens kalibrering må kontrolleres
- 4. Testmiljøet kan være for støyete for testing. Finn et roligere sted for testing.

Kontroller og rens sondespissen for ørevoks eller smuss, og gjennomfør sondetesten på nytt. Hvis sondetesten mislykkes for andre gang, må ikke sonden brukes til testing av pasienter. Ta kontakt med forhandler for å få hjelp.

### <span id="page-21-0"></span>**3.2.2 Ekte øremåling**

Denne testen kan gjøres ved å plassere sonden i ens øre og utføre en ofte brukt testprotokoll.

Hvis OAE-resultater ikke stemmer overens med testerens forventede OAE-resultat, kan dette være en indikasjon på at:

- 1. Sonden er ikke riktig koblet til enheten.
- 2. Øretuppen er ikke riktig festet til sondespissen.
- 3. Det finnes voks eller rester i sondetuppen og rengjøring er nødvendig.
- 4. Miljøet kan være for støyete for testing.
- 5. Sonden var ikke riktig plassert i ørekanalen.
- 6. Sondens kalibrering må kontrolleres

Hvis resultatene fra real-ear testen ikke stemmer overens med det forventede resultatet etter å ha kontrollert punktene 1 til 5 ovenfor, skal sonden ikke brukes til å teste pasienter. Ta kontakt med forhandler for å få hjelp.

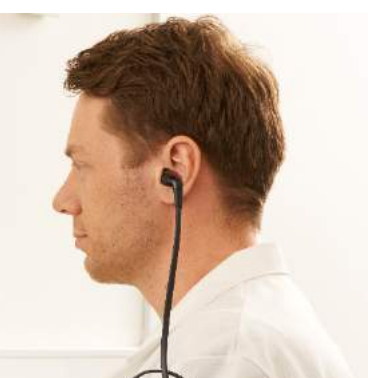

# whwhwh

# <span id="page-22-0"></span>4 IA OAE-Suite

## 4.1 Konfigurasjon av strøm fra PC

### MERK

Hvis PC-en får lov til å gå inn i hvilemodus eller dvalemodus kan dette føre til at IA OAE Suite-programvaren kræsjer når PC-en aktiveres igjen. Fra Start-menyen i operativsystemet, gå til **Control Panel** | **Power Options** (Kontrollpanel | Strømalternativer) for å endre disse innstillingene.

## 4.2 Kompatible enheter

IA OAE Suite-programvaren er kompatibel med Lyra, Eclipse og Titan fra Interacoustics. Denne programvaren kan vise opptak fra alle enheter, men protokoll og opplasting/nedlasting av pasientdata til den håndholdte Lyra-enheten kan kun styres fra Lyra Suite. Når disse opptakene har blitt lagret i databasen derimot, kan IA OAE Suite-programvaren brukes til å åpne og vise disse.

### <span id="page-22-1"></span>**4.2.1 Start fra OtoAccess® Databasen**

For anvisning om hvordan du arbeider med OtoAccess® Databasen, bør du lese bruksanvisningen for OtoAccess® Databasen.

### <span id="page-22-2"></span>**4.2.2 Starte fra Noah 4**

Sørg for at Lyra-enheten er tilkoblet før programvaremodulen startes. Hvis maskinvaren ikke kan oppdages, blir IA OAE Suite-programvaren åpnet i lesemodus.

Slik starter du IA OAE Suite-programvaren fra Noah 4:

- 1. Åpne Noah 4.
- 2. Søk etter og velg pasienten du ønsker å arbeide med,
- 3. Hvis pasienten ikke står oppført enda:
	- Klikk på ikonet **Add a New Patient** (Legg til en ny pasient).
	- Fyll ut de nødvendige feltene og klikk **OK**.
- 4. Klikk på ikonet **IA OAE Suite module** (IA OAE Suite-modul) øverst på skjermen,

For videre anvisning om hvordan du arbeider med databasen, bør du lese brukerhåndboken for Noah 4.

### <span id="page-22-3"></span>**4.2.3 Simuleringsmodus**

Du kan aktivere simuleringsmodus fra modusen Menu-Setup-Simulation (menyoppsett-simulering).

I simuleringsmodus kan du simulere protokoller og visninger før den faktiske testingen utføres på pasienten.

Forhåndsvisning av utskriftsrapporter kan også testes etter behov.

Når programmet starter, vil simuleringsmodus alltid være automatisk deaktivert, for å sørge for at ingen "uekte opptak" kan gjøres ved et uhell.

"Opptak" utført i simuleringsmodus kan ikke lagres fordi dataene er tilfeldig og ikke knyttet til en pasient.

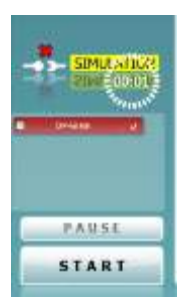

### <span id="page-23-0"></span>**4.2.4 Kræsjrapport**

Hvis IA OAE Suite-programvaren skulle kræsje og detaljene kan loggføres av systemet, vises vinduet Crash Report (Kræsjrapport) på testskjermen (som vist under). Kræsjrapporten gir Interacoustics informasjon om feilmeldingen og ekstra informasjon som kan legges til av brukeren som forteller hva de gjorde før kræsjen slik at problemet enklere kan fikses. Et skjermbilde av programvaren kan også sendes inn.

Avmerkingsboksen "I agree to the Exclusion of Liability" (Jeg godtar ekskludering av ansvar) må krysses av før kræsjrapporten kan sendes via Internett. For brukere som er uten en Internett-tilkobling, kan kræsjrapporten lagres på en ekstern stasjon så den kan sendes fra en annen datamaskin med en Internett-tilkobling.

## <span id="page-23-1"></span>4.3 Slik bruker du menyen

Følgende avsnitt beskriver elementene i **Menu (meny),** som er tilgjengelig fra både kategorien DPOAEmodul og kategorien TEOAE-modul:

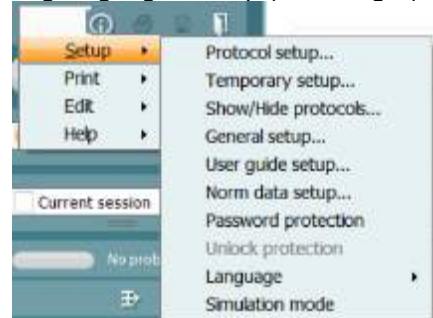

**Menu** gir tilgang til Setup (innstillinger), Print (utskrift) og Help (hjelp).

- **Menu | Setup | Protocol setup** (meny | innstillinger | protokollinnstillinger) oppretter egendefinerte testprotokoller, eller endrer på standardiserte protokoller
- **Menu | Setup | Temporary setup** (meny | innstillinger | midlertidige innstillinger) endrer på protokoller midlertidig
- **Menu | Setup | Show/Hide protocols** (meny | innstillinger | vis/skjul protokoller) skjuler eller viser protokoller etter ønske
- **Menu | Setup | General setup** (meny | innstillinger | generelle innstillinger) angir spesifikke OAE-testparametre og automatisk utskrift til pdf
- **Menu | Setup | Norm data setup** (meny | innstillinger | innstillinger for normative data) definerer og importerer/eksporterer normative OAE-data
- **Menu | Setup | Password protection** (meny | innstillinger | passordbeskyttelse) angir passord for oppsett
- **Menu | Setup | Language** (meny | innstillinger | språk) gjør det mulig å velge ett av språkene som er tilgjengelig. Endringen av språkvalget aktiveres etter at IA OAE Suiteprogramvaren startes på nytt
- **Menu | Setup | Simulation mode** (meny | innstillinger | simuleringsmodus) aktiverer simuleringsmodus og tester ut protokoller, eller tester hvordan data visualiseres
- **Menu | Print** (meny | utskrift) forhåndsvisning av utskrift, utskriftsveiviser og utskrift
- **Menu | Edit** (meny | redigering) eksporterer data til en XML-fil
- **Menu | Help | About OAE software…** (meny | hjelp | om OAE-programvaren …) viser et informasjonsvindu som viser følgende:
	- o Versjon av IA OAE Suite-programvaren
	- o Maskinvareversjon
	- o Fastvareversjon
	- Interacoustics-opphavsrett

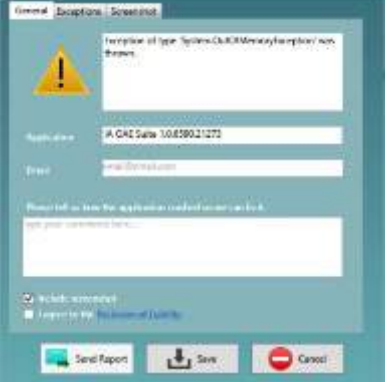

**W** Canine

# whenhand

Du kan dessuten nå nettstedet til Interacoustics fra dette vinduet ved å klikke på hyperlenken til [www.interacoustics.com](http://www.interacoustics.com/)

Når du trykker på knappen **License** (lisens), kan du endre lisenskoden for enheten. Lisenskodene for enheten er spesifikk for hvert serienummer og bestemmer hvilke moduler, tester, protokollinnstillinger og andre funksjonaliteter som er tilgjengelige. Du må aldri endre lisenskoden uten hjelp fra en autorisert tekniker.

• **Menu | Help | Documents…** (meny | hjelp | dokumenter …) viser en digital versjon av brukerhåndboken og Håndbok med ytterligere informasjon (krever Adobe Reader)

## 4.4 Bruke DPOAE-modulen

### <span id="page-25-0"></span>**4.4.1 Forberedelse til testen**

### **Pasientinstruksjon**

Plasser pasienten på en seng eller en komfortabel stol, eller på et undersøkelsesbord, om nødvendig. Små barn føler seg kanskje tryggere om de sitter på foreldres eller en sykepleiers fang. Vis proben til pasienten, og forklar følgende:

- Målet med testen er å undersøke hørselsfunksjonaliteten
- Probetuppen vil puttes inn i ørekanalen og må tette godt
- Pasienten vil høre flere lyder i løpet av testen
- Pasienten trenger ikke å gjøre noe
- Hosting, bevegelser, prat og svelging vil forstyrre OAE-testresultatene

### **Visuell inspeksjon av ørekanalen**

Kontroller den eksterne ørekanalen for ørevoks med et otoskop, og fjern overflødig voks for å forhindre at proben tetter seg på grunn av blokkering. Dette vil hindre testingen. Overdreven hårvekst kan måtte klippes bort.

Hvis det finnes kontraindikasjoner, må pasienten bli undersøkt av en ØNH-spesialist eller lignende.

Probeytelsen er avgjørende for OAE-testresultater. Vi anbefaler at du gjennomfører en probetest hver morgen før du begynner å teste pasienter for å sikre at proben fungerer som den skal.

### **Forberedelse av utstyret**

- 1. Skru på Lyra ved å koble USB-kabelen til PC-en.
- 2. Åpne OtoAccess® Databasen- eller Noah-databasen, og angi opplysninger for den nye pasienten.
- 3. Dobbeltklikk på IA OAE Suite-programvaren. Programvaren starter opp, og klikk dermed på kategorien for OAE-modulen "DP".
- 4. Velg ønsket testprotokoll fra rullegardinmenyen.
- 5. Velg øre for testing.

Før OAE-testen utføres, må du sjekke at probetuppen er ren og fri for ørevoks og/eller smuss

### **Testmiljøet**

Probetesten bør alltid gjøres i et stille testmiljø. Høye bakgrunnslyder vil ha innvirkning på OAE-opptaket.

6. Velg størrelse ørepropp som sørger for god tetting mot ørekanalen.

7. Kontroller probestatusen i programvaren for å bekrefte tetting mot ørekanalen.

Out of ear Når proben er registrert å være **Out of ear** (ute av øret) vil fargen være rød/blå, mens **In ear** (inne i øret) er fargen grønn. Når status er **Blocked** (blokkert), eller **Too Noisy** (for mye støy), er stolpefargen ravfarget.

8. Resultatene for DP-Gram-test – OAE til høyre side og ingen OAE til venstre.<br>Letter side og ingen OAE til venstre.

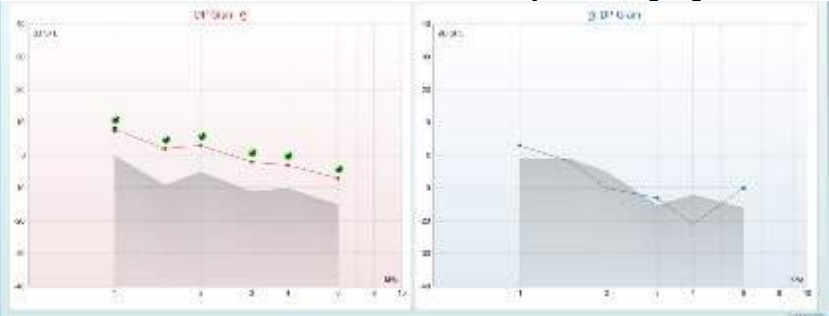

# whenhand

**Testtype** (DP-Gram eller DP-IO) og symbol og farge for øreside står øverst på diagrammet.

**De grønne hakene** viser DP-poeng som har møtt DP-kriteriene ifølge protokollen, som vist over for høyre øre.

**DP-poengene uten hake** møtte ikke DP-kriteriene, og kan være enten under støynivået, eller ikke til stede i det hele tatt.

**DP-poengene** er koblet til fargen for øreside med en strek, for å gi et generelt inntrykk av DPOAEnivåene.

**Den grå sonen** er bakgrunnsstøy under DP-testen.

# whwhwh

### <span id="page-27-0"></span>**4.4.2 Elementer i DPOAE-modulen**

Følgende del beskriver elementene av **DPOAE**-skjermbildet.

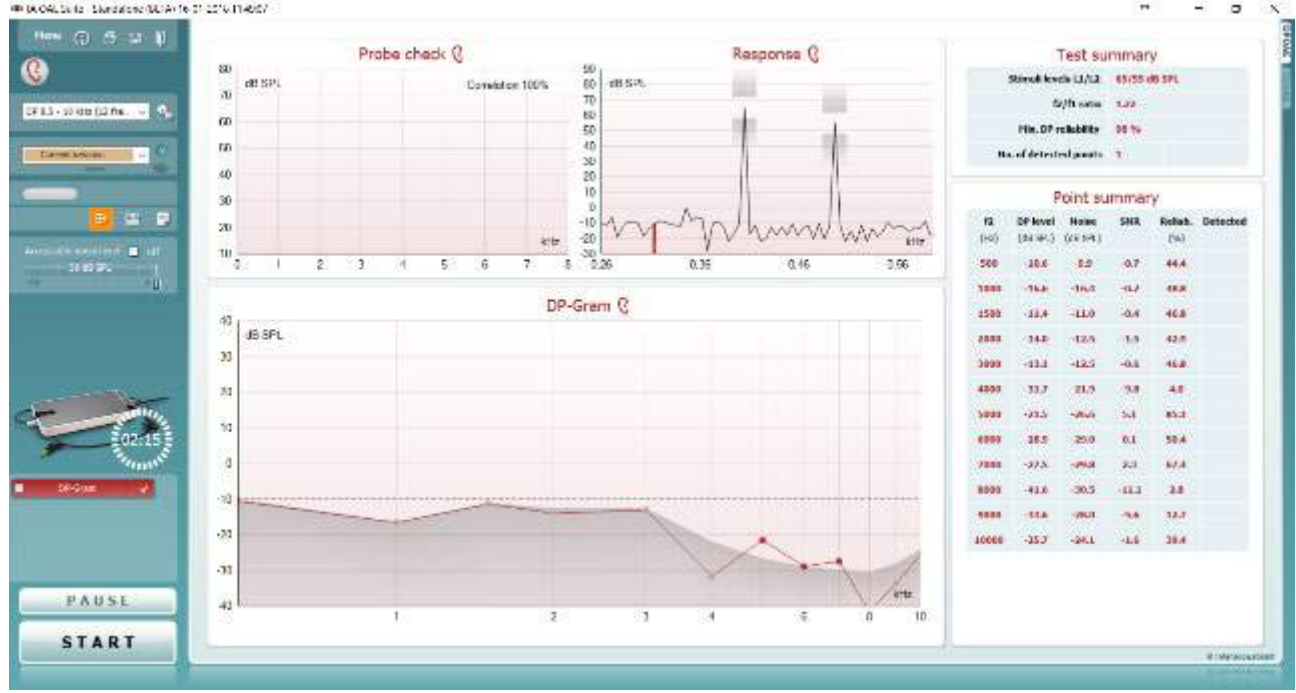

Menu

 $\odot$ 

5,

陘

圕

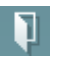

Du bruker **Menu (menyen) f**or å få tilgang til Innstillinger **(Setup), Utskrift (Print), Redigere (Edit) eller Hjelp (Help) (se**  dokumentasjonen Ytterligere informasjon for flere opplysninger om menyelementene).

**Knappen Guidance** (**Veiledning)** åpner brukerveiledningen som viser instruksjoner for testing i modulen. Veiledningen kan tilpasses brukeren i innstillingsvinduet til brukerveiledningen.

**Print (Skriv ut)** gjør det mulig å skrive ut resultatene som vises, direkte til standard skriveren. Du vil bli bedt om å velge en mal for utskrift hvis protokollen ikke er tilknyttet én (se dokumentasjonen Ytterligere informasjon for flere opplysninger om utskriftsveiviseren).

Ikonet **Print to PDF** (skriv til PDF) vises når det er satt opp via General Setup (generelt oppsett). Dette gjør det mulig å skrive ut et dokument som er lagret på datamaskinen direkte til PDF. (Se dokumentet Additional Information (tilleggsinformasjon) for oppsettsinformasjon)..

**Save & New Session** (Lagre og ny økt) lagrer den aktuelle økten i Noah eller OtoAccess® Databasen (eller til en vanlig brukt XML-fil når enheten brukes i selvstendig modus) og åpner en ny økt.

**Save & Exit** (Lagre og avslutt) lagrer den aktuelle økten i Noah eller OtoAccess® Databasen (eller til en vanlig brukt XML-fil når enheten brukes i selvstendig modus) og går ut av Titan Suiteprogramvarepakken.

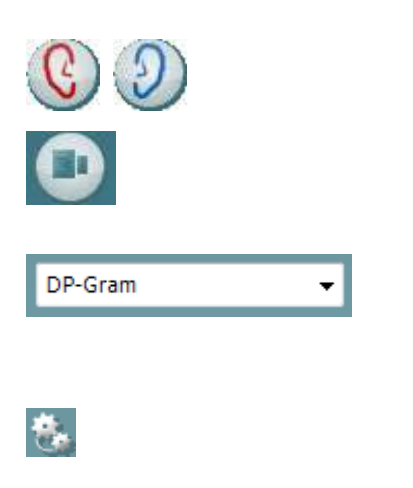

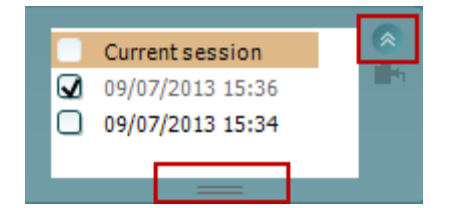

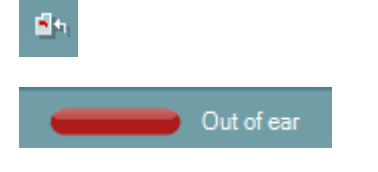

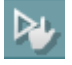

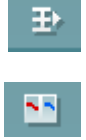

**Toggle Ear** (**Veksle øre)** skifter fra høyre til venstre øre eller omvendt.

**Toggle probe check/response view (**Veksle sondekontroll- /responsvisning gjør det mulig å veksle mellom å vise informasjonen om sondekontroll eller responsgrafen.

**List of Defined Protocols (Liste over definerte protokoller)** tillater valg av en testprotokoll for den aktuelle testøkten (se dokumentasjonen Ytterligere informasjon for flere opplysninger om protokoller).

**Temporary setup** (**Midlertidig innstilling)** gjør det mulig å gjøre midlertidige endringer i den valgte protokollen. Endringene vil kun gjelde for den aktuelle økten. Etter å ha utført endringene og gått tilbake til hovedskjermen, vil navnet til protokollen bli etterfulgt med en stjerne (\*).

**List of historical sessions** (**Liste over historiske økter)** gir tilgang til historiske økter for gjennomgang eller Current Session (aktuell økt).

Boksen **Historical session** (tidligere sesjon) kan utvides ved å dra musen nedover eller minimeres/maksimeres ved å klikke på piltasten.

Sesjonen som er markert med oransje, er den valgte sesjonen som vises på skjermen. Merk av i boksen ved siden av sesjonens dato for å **overlay historic sessions** (overlappe tidligere sesjoner) på grafen.

**Go to current session** (**Gå til aktuell økt)** bringer deg tilbake til aktuell økt.

**Probe status** (**Sondestatus)** vises som en farget, horisontal stolpe med en beskrivelse ved siden av. Når sondestatusen er Out of ear (ute av øret), vil fargen for det valgte øret (blå for venstre og rød for høyre øre) vises. Når sonden er registrert å være In ear (inne i øret) er stolpefargen grønn. Når status er Blocked (blokkert), Leaking (lekker) eller Too Noisy (for mye støy), er stolpefargen ravfarget. Når No probe (ingen sonde) registreres, er stolpen grå.

**Tvunget start** kan brukes til å tvinge en OAE-måling til å starte en impedansmåling når sondestatusen ikke indikerer 'i øret', for eks. ved testing av pasienter med PE rør. **Tvunget start** kan aktiveres ved å trykke ikonet eller ved et langt trykk på **Start / Spacebar / button on shoulder box** i 3 sekunder.

Merk: Når du bruker tvangsstart, er stimulansnivået basert på sonens kalibreringsverdier i en 711-kobler og *ikke* på det enkelte øres volum.

**Summary view** (sammendragsvisning) veksler mellom å vise resultatgrafen og resultatgrafen med testsammendragstabeller.

**Monaural/Binaural view** (**Monaural/binaural)** visning veksler mellom å vise resultatene for ett øre eller begge ørene.

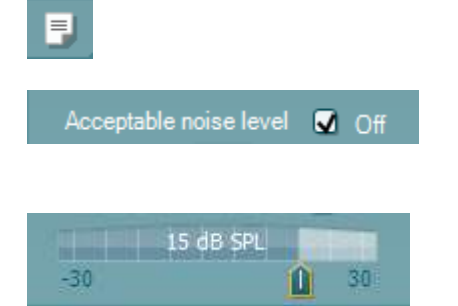

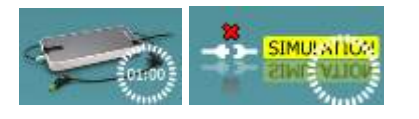

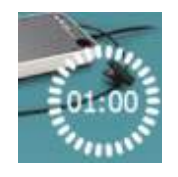

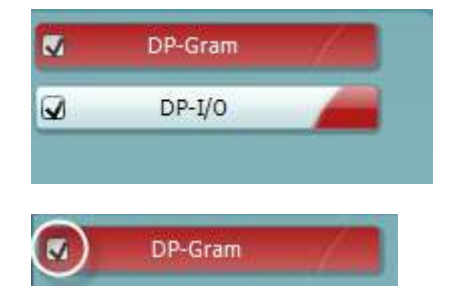

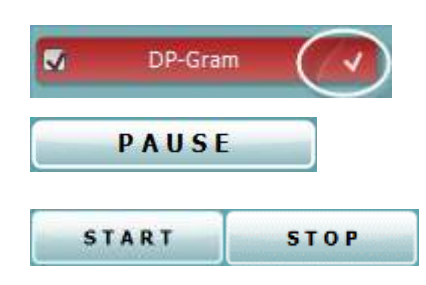

**Report editor** (**Rapporteditor)** åpner et separat vindu for å legge til notater for den aktuelle økten.

**Avkrysses boksen Acceptable noise level Off (aksepterbart støynivå av)** deaktiveres funksjonen som forkaster registreringer selv når det er for mye støy i opptaket.

Du kan bruke glidebryteren **Acceptable noise level (Aksepterbart støynivå)** til å stille grensen for aksepterbart støynivå mellom -30 og +30 dB SPL. Registreringer over den innstilte grensen anses å ha for mye støy. Fargen på nivåindikatoren (eller VU-meteret, som står for volumenhetsmåler) angir det aktuelle støynivået, og fargen skifter til ravfarge når støyen overstiger den innstilte støygrensen.

**The hardware indication picture** (**Indikasjonsbilde for maskinvarestatus)** indikerer om den håndholdte enheten er tilkoblet eller ikke. Simulation mode (simuleringsmodus) indikeres når programvaren kjører uten at enheten er tilkoblet.

Før testingen starter, angir tiden i Timer-symbolet hvor mye tid som gjenstår før DPOAE-testen stopper automatisk. Timeren teller ned til null under testing. Du kan deaktivere nedtellingsfunksjonen ved å klikke på timeren under testing. Timeren vil som resultat begynne og telle og angi hvor lenge testen har vart. Testen vil da fortsette til du stopper den manuelt ved å trykke på stop (stopp).

Når målingen avvises vil tidtakeren stoppe å telle. Artifact rejection (artifaktavvisning) avhenger av innstillingen for Acceptable Noise Level (akseptabelt støynivå) og nivået for Level tolerance (nivåtoleranse) som er angitt i protokollen.

**Protocol listing** (**Protokollisten)** viser alle tester som utgjør en del av den valgte protokollen. Testen som vises i testvinduet er markert i blått eller rødt, avhengig av hvilket øre som er valgt.

**Checkmark (Avkrysningsboksen)** er krysset av for å markere at testen vil kjøre når det trykkes på START. Avkrysningen for testene som er fullført forsvinner automatisk under testing. Avvelg ved å fjerne avkrysningen i boksene for tester du ikke ønsker å kjøre under den valgte protokollen før du trykker på START.

**En white checkmark** (**hvit avkrysningshake)** indikerer at (minst noen) data for denne testen er blitt lagret i minnet.

**Pause (pause)** aktiveres etter testing har startet. Denne funksjonen gjør det mulig å ta en pause under en test.

**START** (and **STOP**) (**START- (og STOPP))-**knappen brukes til å starte og stoppe økten.

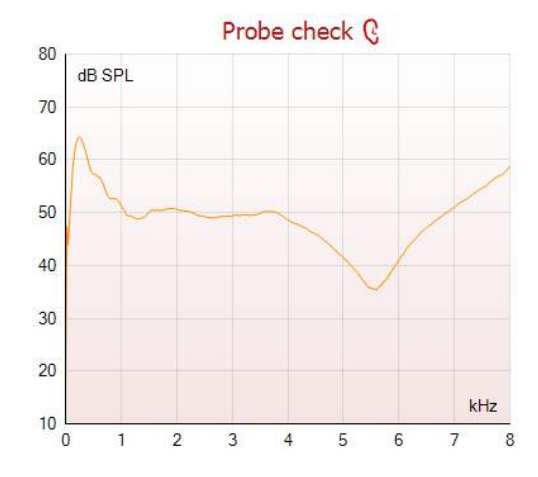

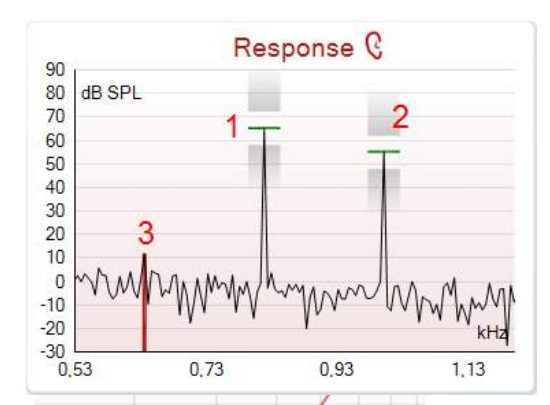

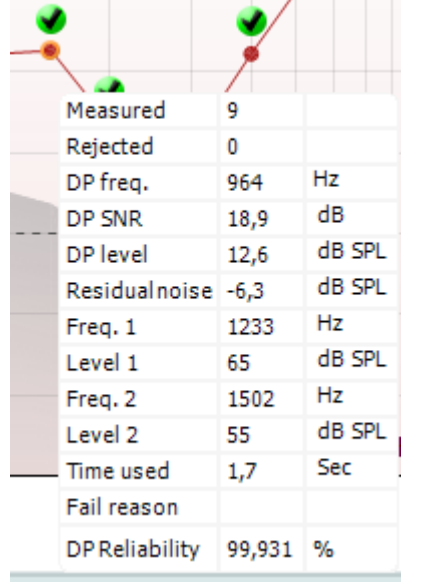

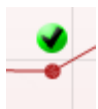

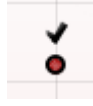

Grafen for probe-sjekk viser et visuelt bilde av hvordan proben passer i pasientens øre før og etter testen.

Under testen, vil probe-sjekk ikke kjøre og grafen vil ikke vise noen kurve.

Etter testing vil en korrelasjonsverdi vises og gir en indikasjon på hvor godt sonden holdt seg i øret under testing.

For tester som er målt og lagret på Titan-enheten og overført til PC, vil sondekontrollgrafen ikke vises.

Kun korrelasjonsverdien er tilgjengelig.

Grafen Response (respons) viser responsen som registreres av sondens mikrofon (i dB SPL) som en funksjon av frekvensen (i Hz). Det er bare frekvensområdet som er relevant for det målte eller valgte punktet som plottes på grafen.

- 1. De to teststimuliene er lett gjenkjennelige som de to toppene i responsgrafen.
- 2. Stimulustoleranseområdet er angitt med to skraverte områder over og under stimulustoppene.
- 3. Den røde eller blå linjen indikerer DPOAE-frekvensen der den vesentligste forvrengningen er ventet.

Les dokumentasjonen med ytterligere informasjon for mer opplysninger.

Når du holder musemarkøren over et målepunkt, vises opplysninger om den pågående eller fullførte målingen.

Les dokumentasjonen med ytterligere informasjon for mer opplysninger om hvert element i tabellen som ses når du holder musemarkøren grafen.

**DP found checkmark symbol** (DP fant avkrysningssymbol), et sort avkrysningsmerke i en grønn sirkel, indikerer at denne individuelle målingen tilfredsstilte sitt bestemte kriterium og at det ikke vil bli utført ytterligere testing på denne frekvensen.

**DP found checkmark symbol** (DP fant avkrysningssymbol), et sort avkrysningsmerke, indikerer at denne individuelle målingen tilfredsstilte sitt spesifiserte kriterium, men at testingen vil fortsette inntil testtiden løper ut eller testen stoppes manuelt.

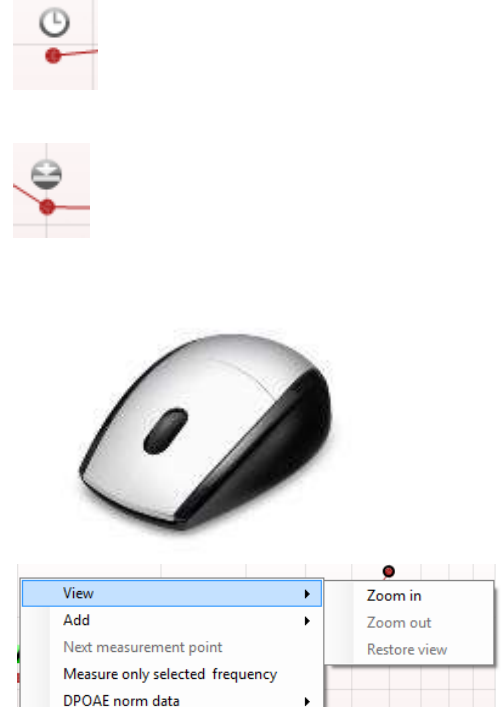

Tidsavbruddssymbol, en klokke, indikerer at målingen avsluttet uten å ha tilfredsstilt kriteriet for det individuelle punktet innen avsatt tid. Du kan velge i innstillingene om du ønsker at en slik indikator skal vises.

Nedre støygrense-symbol, en pil som peker mot en linje, indikerer at målingen avsluttet fordi den nådde nedre grense for gjenværende støy. Du kan velge i innstillingene om du ønsker at en slik indikator skal vises.

Peker du på den ønskede grafen mens du bruker rulleknappen på musen, kan du zoome inn og ut på respons- og DP-Gramgrafen. Når grafen er zoomet inn, kan frekvensaksen dras.

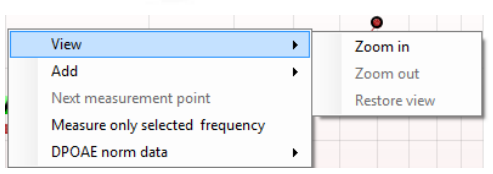

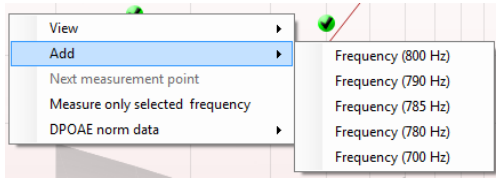

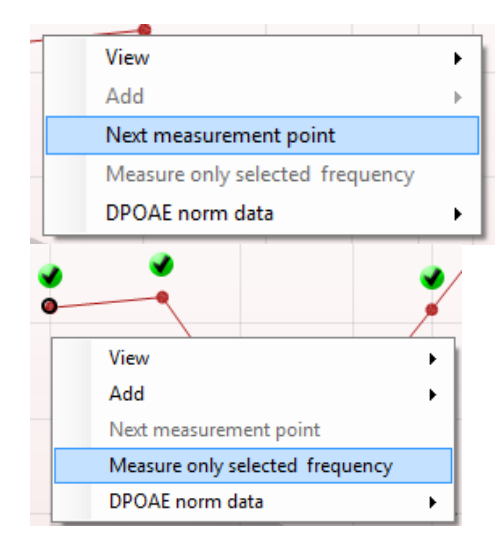

Du høyreklikker på DP-Gram-grafen for følgende menyalternativer:

Rulleknappen på musen muliggjør zooming inn og ut på frekvensaksen. Du kan i tillegg **Zoom in (zoome inn), Zoom out (zoome ut) eller Restore view (tilbakestille visningen)**  ved å velge ønsket element fra menyen du bringer frem ved å høyreklikke på musen.

**Add (legg til)** en frekvens til etter testingen med den opprinnelige protokollen er fullført. Pek og klikk med musen på frekvensen du ønsker å teste. Klikk på Add (legg til) og velg deretter en tilgjengelig frekvens fra listen, som du vil måle. Etter at du har lagt til én eller flere frekvenser, kan du se at Startknappen skifter tekst til å vise Continue (fortsett). Klikker du på Continue (fortsett), måler du alle de innsatte frekvensene uten noen tidsgrense. Trykk på Stop (stopp) når ekstrapunktene er testet grundig nok.

**Next measurement point (neste målepunkt)** avbryter den automatiske testingen og tvinger Lyra til å starte testingen av neste frekvens med en gang. Denne funksjonen er tilgjengelig når maksimalt antall testpunkter er valgt i protokollen.

**Measure only selected frequency (mål bare valgt frekvens)**  fører til at bare det valgte målepunktet testes om igjen. Velg et målepunkt for gjentesting ved å høyreklikke på det. En svart sirkel rundt målepunktet indikerer at det er valgt. Etter du har trykket på Continue (fortsett)-knappen (der Start-knappen var), vil det valgte punktet bli testet uten noen tidsgrense. Trykk på Stop for å stoppe testing.

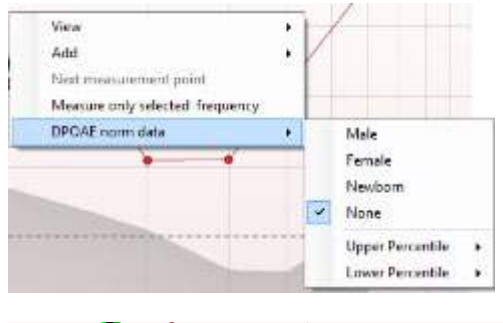

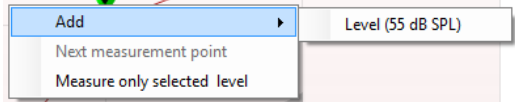

Med DPOAE norm data kan du endre hvilke normative DP-data som vises i DP-Gram.

Du høyreklikker på DP-I/O-grafen for følgende menyalternativer:

**Add (legg til)** én frekvens til etter testingen med den opprinnelige protokollen er fullført. Pek og klikk med musen på frekvensen du ønsker å teste. Klikk på **Add (legg til)** og velg deretter en tilgjengelig frekvens fra listen, som du vil måle. Etter at du har lagt til én eller flere frekvenser, kan du se at Startknappen skifter tekst til å vise **Continue (fortsett).** Klikker du på **Continue (fortsett),** måler du alle de innsatte frekvensene uten noen tidsgrense. Trykk på **Stop (stopp)** når ekstrapunktene er testet grundig nok.

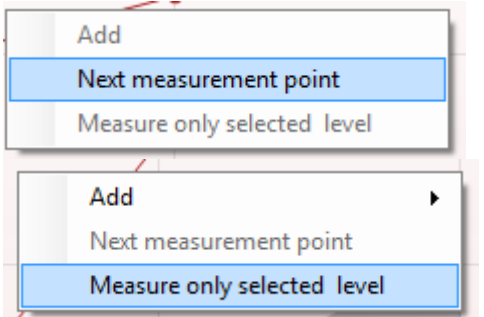

**Next measurement point (neste målepunkt)** avbryter den automatiske testingen og tvinger Lyra til å starte testingen av neste frekvens med en gang. Denne funksjonen er tilgjengelig når maksimalt antall testpunkter er valgt i protokollen.

**Measure only selected frequency (mål bare valgt frekvens)**  fører til at bare det valgte målepunktet testes om igjen. Velg et målepunkt for gjentesting ved å høyreklikke på det. En svart sirkel rundt målepunktet indikerer at det er valgt. Etter du har trykket på **Continue (fortsett)-knappen (der Startknappen var),** vil det valgte punktet bli testet uten noen tidsgrense. Trykk på **Stop for å stoppe testing.**

**Testenes minstekrav**, slik de er definert i protokollen, vises ved siden av noen av elementene i tabellen **Test summary** (testsammendrag). Disse **tallene som er satt i parentes**, endres til et **avkrysningsmerke** når minstekravet er tilfredsstilt under testingen.

Tabellen Point Summary (poengsammendrag) viser f2 test frequencies (f2-testfrekvenser), DP level (DP-nivå), Noise (støy), SNR og Reliability percentage (pålitelighetsprosent). Kolonnen **Detected** (påvist) viser et avkrysningsmerke når den spesifiserte frekvensen har tilfredsstilt kriteriet angitt i protokollen.

DP level (DP-nivå), Noise (støy) og SNR-verdier er avrundet basert på rådata. Den beregnede SNR-verdien tilsvarer derfor ikke alltid DP-nivået minus støy.

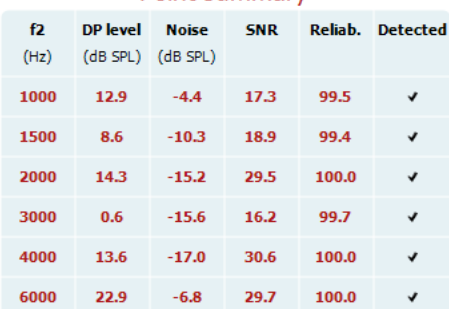

## Point summary

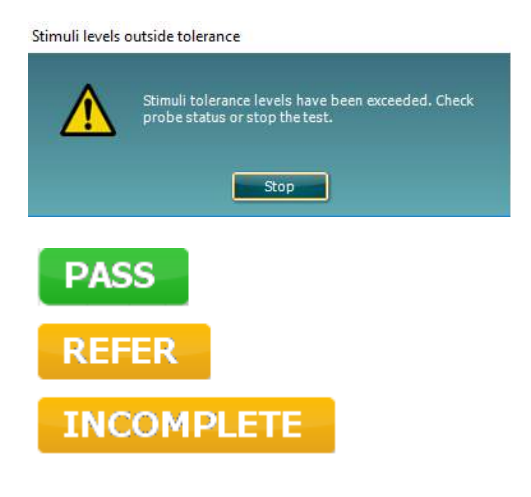

Kontroller at sonden passer og start testen på nytt.

**Screening results** (screeningresultater) kan være PASS (godkjent), REFER (ikke godkjent) eller INCOMPLETE (ufullstendig) og vises over målingen så snart resultatet er tilgjengelig. Hvis avkrysningsboksen "Enabled Pass/Refer" (godkjent/ikke-godkjent aktivert) ikke er merket for den valgte protokollen vil det ikke bli vist navn.

Det påviste resultatets statistiske signifikans er avhengig av en kombinasjon av følgende brukerdefinerte innstillinger i protokollens oppsett: Testtid, stimuleringsnivåer, SNR, min. DPnivå, DP-toleranse, pålitelighet, antall poeng som er nødvendig for å bli godkjent, antall poeng som er obligatorisk for å bli godkjent.

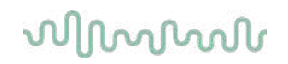

## 4.5 Slik bruker du TEOAE-modulen

### <span id="page-34-0"></span>**4.5.1 Forberedelse til testen**

### **Pasientinstruksjon**

Plasser pasienten på en seng eller en komfortabel stol, eller på et undersøkelsesbord, om nødvendig. Små barn føler seg kanskje tryggere om de sitter på foreldres eller en sykepleiers fang. Vis proben til pasienten, og forklar følgende:

- Målet med testen er å undersøke hørselsfunksjonaliteten
- Probetuppen vil puttes inn i ørekanalen og må tette godt
- Pasienten vil høre flere lyder i løpet av testen
- Pasienten trenger ikke å gjøre noe
- Hosting, bevegelser, prat og svelging vil forstyrre OAE-testresultatene

### **Visuell inspeksjon av ørekanalen**

Kontroller den eksterne ørekanalen for ørevoks med et otoskop, og fjern overflødig voks for å forhindre at proben tetter seg på grunn av blokkering. Dette vil hindre testingen. Overdreven hårvekst kan måtte klippes bort.

Hvis det finnes kontraindikasjoner, må pasienten bli undersøkt av en ØNH-spesialist eller lignende.

Probeytelsen er avgjørende for OAE-testresultater. Vi anbefaler at du gjennomfører en probetest hver morgen før du begynner å teste pasienter for å sikre at proben fungerer som den skal.

### **Forberedelse av utstyret**

- 1. Skru på Lyra ved å koble USB-kabelen til PC-en.
- 2. Åpne OtoAccessTM- eller Noah-databasen, og angi opplysninger for den nye pasienten.
- 3. Dobbeltklikk på IA OAE Suite-programvareikonet for å starte programvaren, og klikk deretter på kategorien for OAE-modulen "TE".
- 4. Velg ønsket testprotokoll fra rullegardinmenyen.
- 5. Velg øre for testing.

Før OAE-testen utføres, må du sjekke at probetuppen er ren og fri for ørevoks og/eller smuss

**Testmiljøet** Sondetesten bør alltid gjøres i et stille testmiljø. Høye bakgrunnslyder vil ha innvirkning på OAEopptaket.

- 6. Velg størrelse ørepropp som sørger for god tetting mot ørekanalen.
- 7. Kontroller probestatusen i programvaren for å bekrefte tetting mot ørekanalen.

<sup>, outofear i</sup> Når sonden er registrert å være **Out of ear** (ute av øret) vil fargen være rød/blå, mens **In ear** (inne i øret) er fargen grønn. Når status er **Blocked** (blokkert), eller **Too Noisy** (for mye støy), er stolpefargen ravfarget.

### 8. Resultatene for TE-test – OAE til høyre side og ingen OAE til venstre.

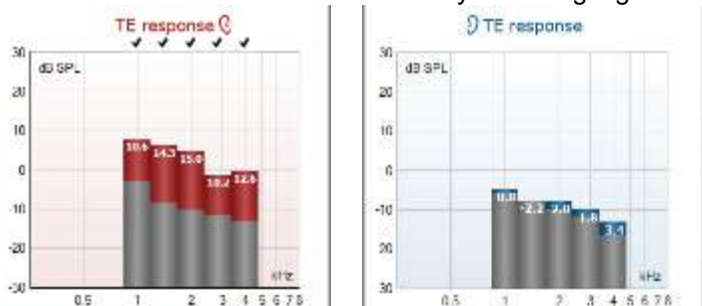

**Øreside** -symbol og -farge står øverst på diagrammet.

**Hakene** viser TE-stolper som har møtt DP-kriteriene ifølge protokollen, som vist over for høyre øre. **TE-stolpene uten hake** møtte ikke TE-kriteriene, og kan være enten under støynivået, eller ikke til stede i det hele tatt.

**Den grå sonen** er bakgrunnsstøy under TE-testen.

D-0119942-E – 2020/09 Lyra – Bruksanvisning - NO **Side 31**<br> **Container Side 31 Side 31 Side 31 Side 31 Side 31 Side 31** 

# ⇔

# whwhwh

### <span id="page-35-0"></span>**4.5.2 Elementer i TEOAE-modulen**

Følgende avsnitt beskriver elementene på **TEOAE**-skjermbildet.

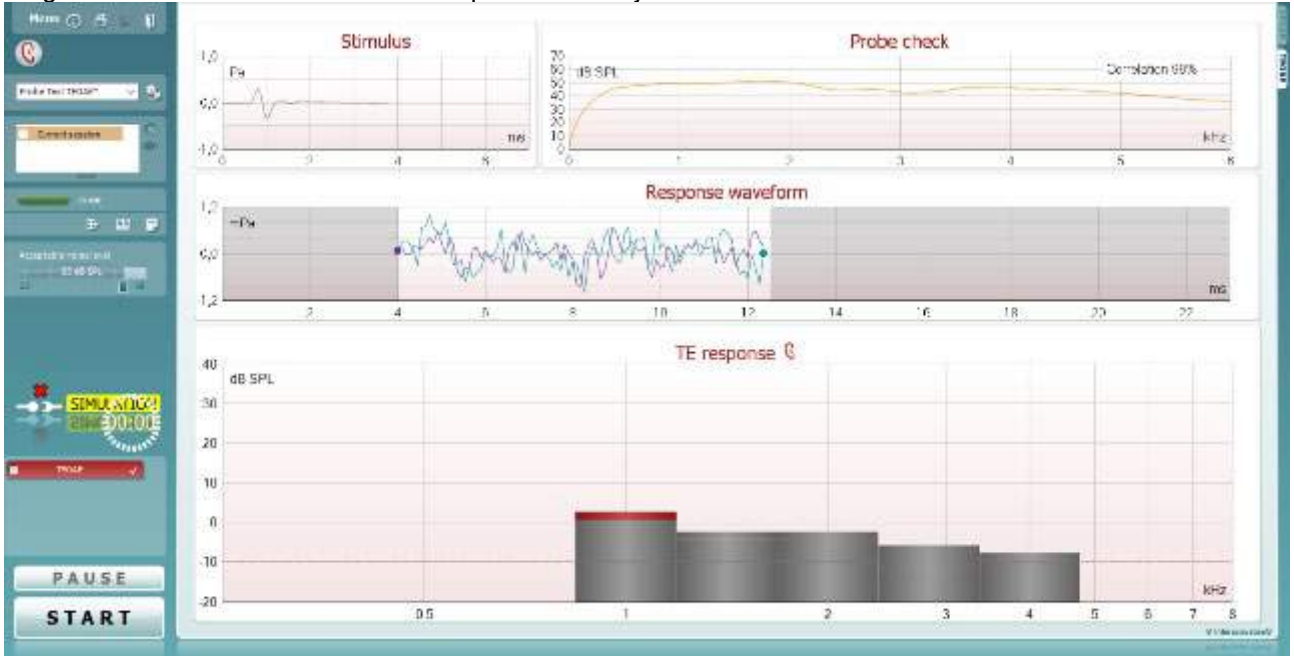

Menu

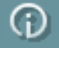

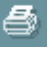

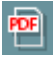

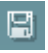

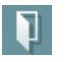

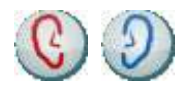

D-0119942-E – 2020/09

**Du bruker Menu (menyen)** for å få tilgang til Innstillinger **(Setup), Utskrift (Print), Redigere (Edit) eller Hjelp (Help)** (se dokumentasjonen Ytterligere informasjon for flere opplysninger om menyelementene).

**Knappen Guidance (Veiledning)** åpner brukerveiledningen som viser instruksjoner for testing i modulen. Veiledningen kan tilpasses brukeren i innstillingsvinduet til brukerveiledningen.

**Print (Skriv ut)** gjør det mulig å skrive ut resultatene som vises, direkte til standard skriveren. Du vil bli bedt om å velge en mal for utskrift hvis protokollen ikke er tilknyttet én (se dokumentasjonen Ytterligere informasjon for flere opplysninger om utskriftsveiviseren).

Ikonet **Print to PDF** (skriv til PDF) vises når det er satt opp via General Setup (generelt oppsett). Dette gjør det mulig å skrive ut et dokument som er lagret på datamaskinen direkte til PDF. (Se dokumentet Additional Information (tilleggsinformasjon) for oppsettsinformasjon).

**Save & New Session** (Lagre og ny økt) lagrer den aktuelle økten i Noah eller OtoAccess® Databasen (eller til en vanlig brukt XMLfil når enheten brukes i selvstendig modus) og åpner en ny økt.

**Save & Exit** (Lagre og avslutt) lagrer den aktuelle økten i Noah eller OtoAccess® Databasen (eller til en vanlig brukt XML-fil når enheten brukes i selvstendig modus) og går ut av Titan Suiteprogramvarepakken.

**Toggle Ear** (**Veksle øre)** skifter fra høyre til venstre øre eller omvendt.

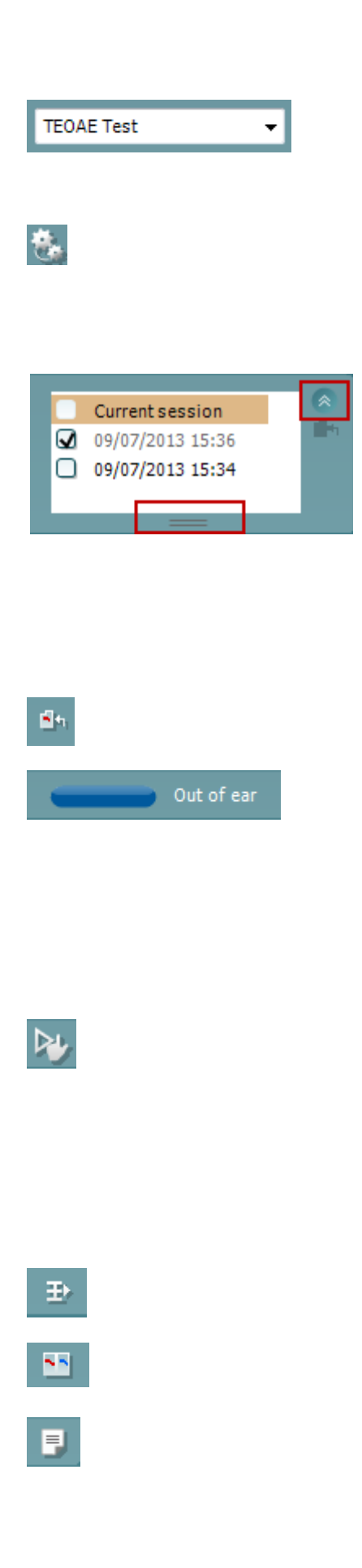

**List of Defined Protocols** (**Liste over definerte protokoller)**  tillater valg av en testprotokoll for den aktuelle testøkten (se dokumentasjonen Ytterligere informasjon for flere opplysninger om protokoller).

**Midlertidig innstilling** gjør det mulig å gjøre midlertidige endringer i den valgte protokollen. Endringene vil kun gjelde for den aktuelle økten. Etter å ha utført endringene og gått tilbake til hovedskjermen, vil navnet til protokollen bli etterfulgt med en stjerne (\*).

**List of historical sessions** (**Liste over historiske økter)** gir tilgang til historiske økter for gjennomgang eller **Current Session (aktuell økt).** 

Boksen **historical session** (tidligere sesjon) kan utvides ved å dra musen nedover eller minimeres/maksimeres ved å klikke på pilknappen.

Sesjonen som er markert med oransje, er den valgte sesjonen som vises på skjermen. Merk av i boksen ved siden av sesjonens dato for å **overlay historic sessions** (overlappe tidligere sesjoner) på grafen.

**Go to current session** (**Gå til aktuell økt)** bringer deg tilbake til aktuell økt.

**Probe status** (**Sondestatus)** vises som en farget, horisontal stolpe med en beskrivelse ved siden av.

Når sondestatusen er **Out of ear (ute av øret),** vil fargen for det valgte øret (blå for venstre og rød for høyre øre) vises. Når sonden er registrert å være In ear (inne i øret) er stolpefargen grønn. Når status er **Blocked (blokkert), Leaking (lekker) eller Too Noisy (for mye støy),** er stolpefargen ravfarget. Når No probe (ingen sonde) registreres, er stolpen grå.

**Tvunget start** kan brukes til å tvinge en OAE-måling til å starte en impedansmåling når probestatusen ikke indikerer 'i øret', for eks. ved testing av pasienter med PE rør. **Tvunget start** kan aktiveres ved å trykke ikonet eller ved et langt trykk på **Start / Spacebar / button on shoulder box** i 3 sekunder.

Merk: Når du bruker tvangsstart, er stimulansnivået basert på sonens kalibreringsverdier i en 711-kobler og *ikke* på det enkelte øres volum.

**Summary view** (**Sammendragsvisning)** veksler mellom å vise resultatgraf eller resultatgraf med testsammendragstabeller.

**Monaural/Binaural view** (**Monaural/binaural visning)** veksler mellom å vise resultatene for ett øre eller begge ørene.

**Report editor** (**Rapporteditor)** åpner et separat vindu for å legge til notater for den aktuelle økten.

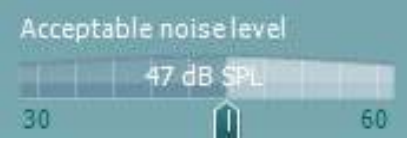

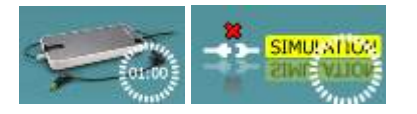

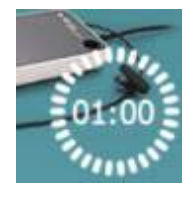

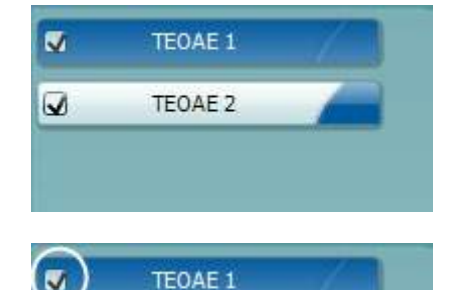

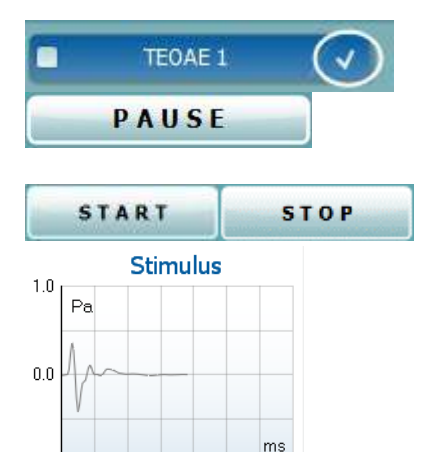

Du kan bruke glidebryteren **Acceptable noise level (Aksepterbart støynivå)** til å stille grensen for aksepterbart støynivå mellom +30 og +60 dB SPL. Sveiper som registreres å være over innstilt aksepterbart støynivå, betraktes å ha for mye støy og blir forkastet. Fargen på nivåindikatoren (eller VUmeteret, som står for volumenhetsmåler) angir det aktuelle støynivået, og fargen skifter til ravfarge når støyen overstiger den innstilte støygrensen.

**The hardware indication picture** (**Indikasjonsbilde for maskinvarestatus)** indikerer om den håndholdte enheten er tilkoblet eller ikke**. Simulation mode (simuleringsmodus)**  indikeres når programvaren kjører uten at enheten er tilkoblet.

Før testingen starter, angir tiden i Timer-symbolet hvor mye tid som gjenstår før TEOAE-testen stopper automatisk. Timeren teller ned til null under testing. Du kan deaktivere nedtellingsfunksjonen ved å klikke på timeren under testing. Timeren vil som resultat begynne og telle og angi hvor lenge testen har vart. Testen vil da fortsette til du stopper den manuelt ved å trykke på stop (stopp).

Når målingen avvises vil timeren stoppe å telle. **Artifact rejection** (artifaktavvisning) avhenger av innstillingen for **Acceptable Noise Level** (akseptabelt støynivå) og nivået for **Level tolerance** (nivåtoleranse) som er angitt i protokollen.

**Protocol listing** (protokollisten) viser alle tester som utgjør en del av den valgte protokollen. Testen som vises i testvinduet er markert i blått eller rødt, avhengig av hvilket øre som er valgt.

**Checkmark (Avkrysningsboksen)** er krysset av for å markere at testen vil kjøre når det trykkes på START. Avkrysningen for testene som er fullført forsvinner automatisk under testing. Avvelg ved å fjerne avkrysningen i boksene for tester du ikke ønsker å kjøre under den valgte protokollen før du trykker på START.

**En hvit avkrysningshake indikerer at (minst noen)** data for denne testen er blitt lagret i minnet.

**Pause (pause)** aktiveres etter testing har startet. Denne funksjonen gjør det mulig å ta en pause under en test.

**START- og STOPP-**knappen brukes til å starte og stoppe økten.

**Stimulusgrafen** viser klikkstimulus som presenteres til øret som en funksjon av trykk (Pa) over tid (ms). Rulleknappen på musen muliggjør zooming inn og ut i forhold til størrelses (y) aksen.

2

Δ

 $\hat{h}$ 

 $-1.0$ 

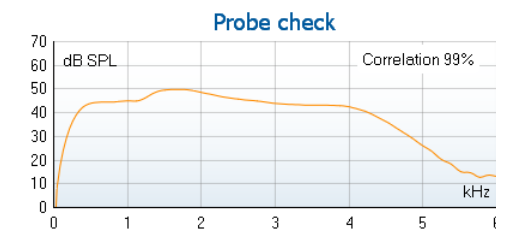

**Grafen for sondekontroll** viser et visuelt bilde av hvordan sonden passer i pasientens øre før og etter testen.

Etter testing vil en korrelasjonsverdi vises og gir en indikasjon på hvor godt sonden holdt seg i øret under testing.

#### $7.3$ Measured R5 Sweeps  $\mathbf{0}$ Rejected Sweeps 1.19  $kH<sub>2</sub>$ Band center **Band** start 1.00 kHz 1.41 kHz Band end TE SNR  $7.3$ 4.97 TE level  $dB$ <sub>SPI</sub> Noise level  $-2.29$  dB SPL  $12$ Time used Sec. Fail reason Min. sweeps, repro,

### **SNR (Signal-to-noise ratio) SNR (signal-til-støy-forholdet)**  vises for hvert frekvensbånd som er testet, og beregnet i dB.

Når du holder musemarkøren over et frekvensbånd, vises opplysninger om den pågående eller fullførte målingen.

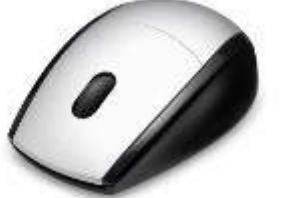

Peker du på den ønskede grafen mens du bruker rulleknappen på musen, kan du zoome inn og ut på alle grafene.

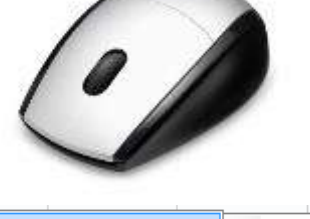

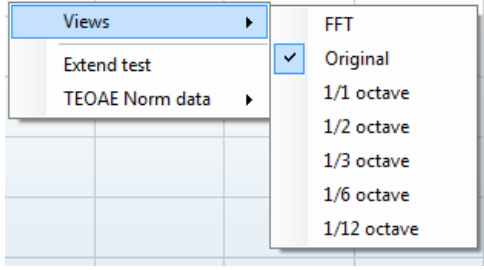

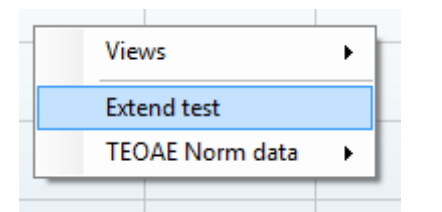

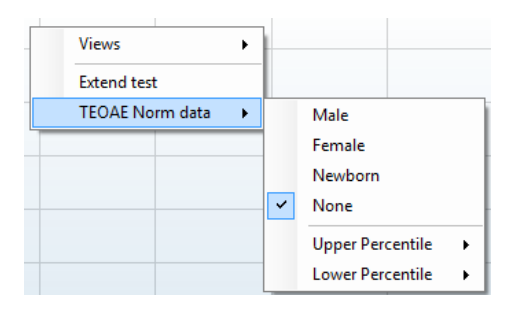

Det er mulig å endre visningen av grafen for TE-respons ved å høyreklikke på musen. Rullegardinsmenyen gir følgende menyalternativer:

**Views (visninger)** gjør det mulig å endre fra Original (opprinnelig) visning til FFT-visning, 1/1, 1/2, 1/3, 1/6 og 1/12 oktavbånd-skjermbildet.

**Extend test (forleng test)** gjør det mulig å fortsette testing etter testen avsluttet av seg selv eller ble stoppet manuelt. Telleren tilbakestilles til 0 og starter tellingen uten en tidsgrense. Trykk på Stop for å stoppe testing. Forleng test-funksjonen er bare tilgjengeli**g** når protokollen ikke er aktivert for PASS/REFER.

Med TEOAE norm data kan du endre hvilke normative TE-data som vises i TE-responsgrafen.

# WIRMMON

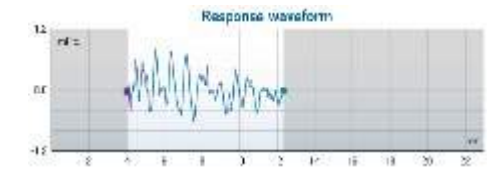

**Graf for response waveform** (**responsbølge)** vises sammen med recording window (registreringsvinduet) og response reproducibility (responsreproduserbarhetsområdet).

Pilene indikerer start- og stoppetiden for registreringsvinduet. Området utenfor registreringsvinduet er fordunklet. Registreringsvinduets start- og stoppetid kan endres før testen startes ved å flytte pilene på grafen med musen.

Vindusområdet for bølgens reproduserbarhet er indikert med en svart linje på x-aksen. Bare bølgen i dette området gjelder for beregningen av bølgens reproduserbarhetsprosent.

Klikker du på den blågrønne eller fiolette sirklene i enden av hver bølge og beveger musen, kan du separere kurvene i grafen. Høyreklikk på responsbølgegrafen for å endre bildet.

**View buffers A & B (vis a- og b-buffer)** er standard fremstilling som viser de to gjennomsnitts-OAE-bølgene lagt oppå hverandre. **View noise (vis støy)** viser støyen i bølgen (støy = A-buffer – Bbuffer).

**View average (vis gjennomsnitt)** viser gjennomsnittet av A- og B-bølgene.

Testenes minstekrav slik de er definert i protokollen, vises ved siden av noen elementer i tabellen Test summary (testsammendrag). Disse tallene som er satt i parentes, endres til

en avkrysningshake når minstekravene er møtt under testingen.

**Tabellen Band Summary (båndsammendrag)** viser Frequency (testfrekvensene), TE-nivå, Noise (støy) og SNR. Kolonnen Detected (oppdaget) viser en avkrysningshake når den spesifiserte frekvensen har møtt kriteriene innstilt i protokollen.

TE level (TE-nivå), Noise (støy) og SNR-verdier er avrundet basert på rådata. Den beregnede SNR-verdien tilsvarer derfor ikke alltid TE-nivået minus støy.

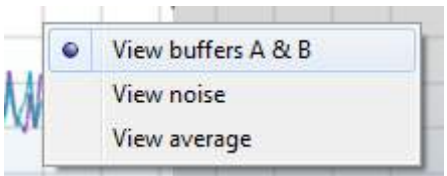

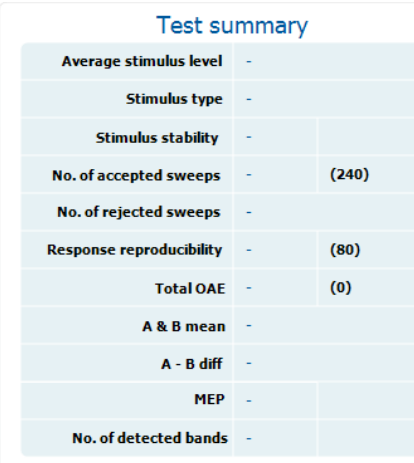

### **Band summary**

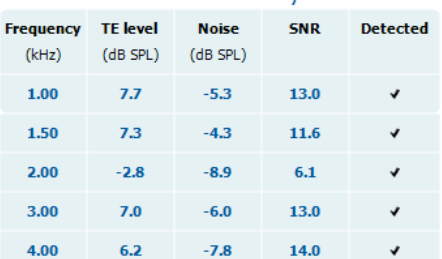

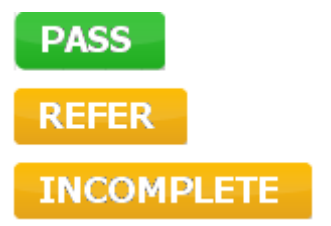

**Screening results** (screeningresultater) kan være PASS (godkjent), REFER (ikke godkjent) eller INCOMPLETE (ufullstendig) og vises over målingen så snart resultatet er tilgjengelig. Hvis avkrysningsboksen "Enabled Pass/Refer" (godkjent/ikke-godkjent aktivert) ikke er merket for den valgte protokollen vil det ikke bli vist navn.

Det påviste resultatets statistiske signifikans er avhengig av en kombinasjon av følgende brukerdefinerte innstillinger i protokollens oppsett: Testtid, stimuleringsnivå, SNR, opptaksvindu, min. total OAE, min. reproduserbarhet, min. TEnivå, antall bånd som er nødvendig for å bli godkjent, antall bånd som er obligatorisk for å bli godkjent.

## 4.6 Bruke Utskriftsveiviser

I Print Wizard (utskriftsveiviser) har du valget om å opprette egne utskriftsmaler som kan kobles til individuelle protokoller for å ta en rask utskrift. Du kan finne utskriftsveiviseren på to måter.

- a. Ønsker du å lage en mal for generell bruk eller velge en eksisterende utskriftsmal: Gå til Menu | Print | Print wizard…(meny | utskrift | utskriftsveiviser) i en hvilken som helst av modusfanene i Lyra Suite (DPOAE, TEOAE).
- b. Ønsker du å lage en mal eller velge en eksisterende utskriftsmal for å koble den til en bestemt protokoll: Gå til modulfanen (DPOAE, TEOAE) som angår den bestemte protokollen, og velg Menu | Setup | Protocol setup (meny | innstillinger | protokollinnstillinger). Velg den bestemte protokollen fra rullegardinmenyen og velg Print Wizard (utskriftsveiviser) nederst i vinduet.

Nå åpnes Print Wizard-vinduet og det viser følgende informasjon og funksjonaliteter:

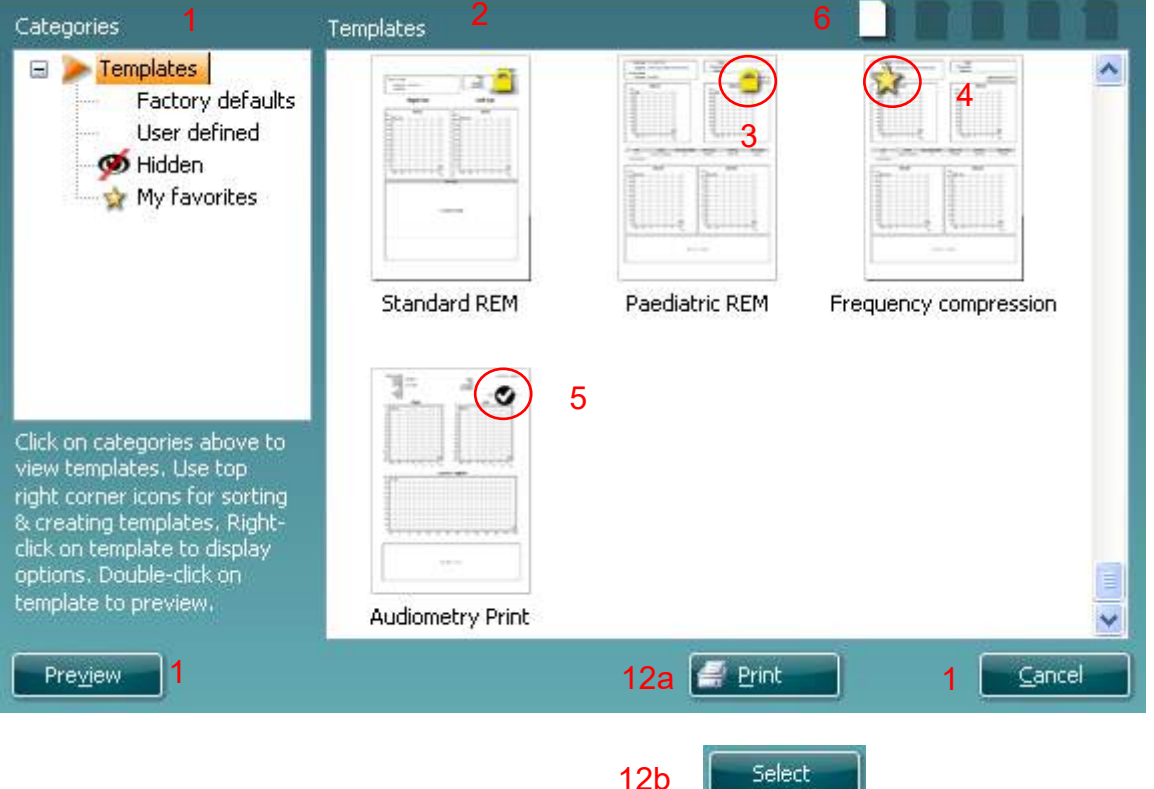

- 1. Under Categories (kategorier) velger du
	- Templates (maler) for å vise alle malene som er tilgjengelige
	- Factory defaults (standard fabrikkmaler) for å vise bare standardmalene
	- User defined (brukertilpassede) for å vise bare tilpassede maler
	- Hidden (skjulte) for å vise skjulte maler
	- My favorites (mine favoritter) for å vise bare maler som er merket som en favorittmal
- 2. De tilgjengelige malene fra den valgte kategorien vises i visningsområdet Templates.
- 3. Standard fabrikkmaler er angitt med et hengelås-ikon. De sørger for at du alltid har en standard mal for hånden og ikke trenger å opprette en tilpasset en. Men de kan ikke redigeres etter egne preferanser uten at de lagres med et nytt navn. User defined (brukerdefinerte)/opprettede maler kan gjøres skrivebeskyttet (angitt med et hengelås-ikon), ved å høyreklikke på malen og velge Read-only fra rullegardinlisten. Malens skrivebeskyttelse kan også fjernes fra brukertilpassede maler ved å følge de samme punktene.
- 4. Maler som legges til i My favorites (mine favoritter) er merket med en stjerne. Når du legger maler inn som mine favoritter, er det mulig å foreta en rask visning av malene som brukes mest.
- 5. Malen som er koblet til den valgte protokollen når du går inn i utskriftsveiviseren via DPOAE- eller TEOAE-vinduene, er markert med et avkrysningsmerke.

- 6. Trykk på knappen New Template (ny mal) for å åpne en ny, tom mal.
- 7. Velg en av de eksisterende malene og trykk på knappen Edit Template (rediger mal) for å endre den valgte utformingen.
- 8. Velg en av de eksisterende malene og trykk på knappen Delete Template (slett mal) for slette den valgte malen. Du blir bedt å bekrefte at du ønsker å slette malen.
- 9. Velg en av de eksisterende malene og trykk på knappen Hidden Template (skjult mal) for å skjule den valgte malen. Malen blir nå gjort synlig bare når Hidden velges under Categories (kategorier). For å avdekke en slik mal velger du Hidden (skjult) under Categories (kategorier), høyreklikker på ønsket mal og velger View/Show (avdekk/vis).
- 10. Velg en av de eksisterende malene og trykk på knappen Mine favoritter for å markere malen som en favorittmal. Malen kan nå raskt finnes når My Favorites velges under Categories (kategorier). For å fjerne en mal som er merket med en stjerne fra Mine favoritter, velger du malen og trykker på My Favorites-knappen.
- 11. Velg en av de eksisterende malene og trykk på knappen Preview (forhåndsvis) for å skrive ute en forhåndsvisning av den valgte malen på skjermen.
- 12. Avhengig av hvordan du fant veien til Utskriftsveiviseren, kan du velge å trykke på
	- a. Print (skriv ut) for å bruke den valgte malen for å lage en utskrift, eller trykke på b. Select (velg) for å spesifisere den valgte malen med protokollen når du går til
		- Utskriftveiviseren.
- 13. For å forlate Utskriftsveiviseren uten å velge eller endre en mal, trykker du på Cancel (avbryt).

Når du høyreklikker med musen på en bestemt mal, får du en rullegardinmeny som tilbyr en alternativ metode for å utføre alternativene beskrevet ovenfor:

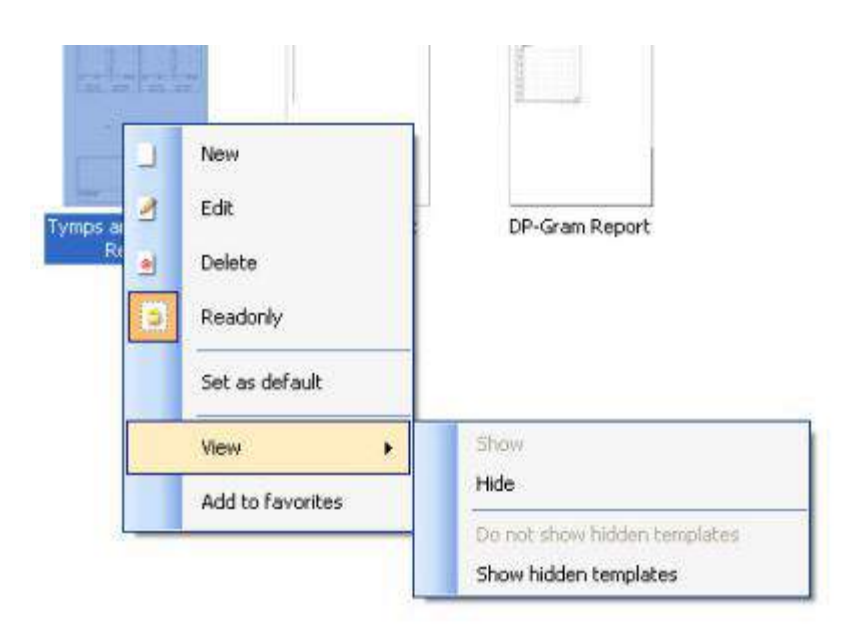

Mer detaljert informasjon om Print Wizard (utskriftsveiviseren) er tilgjengelig i dokumentet Lyra Additional Information (ytterligere informasjon om Lyra.

# willmond

# <span id="page-44-0"></span>5 Vedlikehold

## <span id="page-44-1"></span>5.1 Generelle vedlikeholdsprosedyrer

Instrumentets ytelse og sikkerhet vil bli opprettholdt hvis følgende anbefalinger for pleie og vedlikehold blir fulgt:

- 1. Det anbefales å utføre service på instrumentet i det minste årlig for å forsikre riktige akustiske, elektriske og mekaniske funksjoner. Dette bør bli utført av et godkjent verksted for å forsikre riktig service og reparasjon.
- 2. Kontroller at isolasjonen på strømledningen eller kontaktene ikke er skadet og at instrumentet ikke utsettes for mekanisk belastning som kan føre til skade.
- 3. For å forsikre å bevare instrumentets pålitelighet, anbefales det at operatøren regelmessig, f.eks. en gang om dagen, utfører en test på en person med kjente data. Denne personen kan være operatøren selv. For sikre korrekte måleresultater, er det viktig å sørge for at probesystemet til enhver tid er rent.
- 4. Hvis instrumentets overflate eller en del av dette tilsøles, kan det vaskes med en myk klut som er lett fuktet med en mild blanding av vann og vaskemiddel eller lignende. Koble alltid fra strømadapteren under rengjøringsprosessen og sørg for at det ikke trenger noe væske inn i instrumentet eller i tilbehøret.
- 5. Etter hver pasientundersøkelse må det sørges for at ingen av instrumentdelene som berører pasienten er kontaminerte. Generelle forhåndsregler må tas for å unngå at sykdom fra en pasient overføres til andre. Ved hyppig rengjøring skal det brukes vann, men ved alvorlig tilsølning kan det være nødvendig å bruke et desinfiseringsmiddel.

## 5.2 Generelle rengjøringsprosedyrer

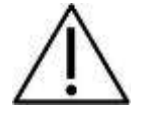

- Slå av og koble fra strømtilførselen før rengjøring
- Bruk en myk og lett fuktet klut med rengjøringsløsning for å rengjøre alle utsatte overflater
- Væske må ikke komme i kontakt med metalldeler innvendig i øretelefonene / hodetelefonene
- Instrumentet eller tilbehøret må ikke autoklaveres, steriliseres eller senkes ned i noen slags væske
- Det må ikke brukes harde eller spisse gjenstander for å rengjøre noen del av instrumentet eller tilbehøret
- Deler som har vært i kontakt med væske må ikke tørke før de rengjøres
- Øretupper av gummi eller skumgummi er engangsartikler
- Påse at isopropylalkohol ikke kommer i kontakt med silikonslanger eller gummideler

Anbefalte rengjørings- og desinfiseringsløsninger:

- Varmt vann med et mildt rengjøringsmiddel (såpe) uten skurevirkning
- 70 % isopropylalkohol skal bare brukes på harde utvendige flater

# whwhwh

## 5.3 Rengjøring av sondespissen

For sikre at impedansmålingene er riktige, er det viktig å sørge for at sondesystemet alltid er holdt rent. Følg derfor den illustrerte anvisningen vist nedenfor, om hvordan du fjerner f.eks. ørevoks fra de små lyd- og trykkluftkanalene i sondespissen.

### **OAE sonde**

1. Skru av sondekorken.

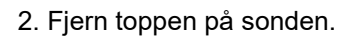

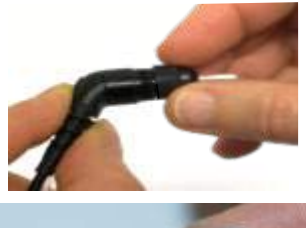

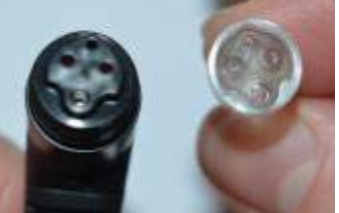

3. For tilgang til og rengjøring av den større kanalen, er det nødvendig å fjerne pakningen fra innsiden av sondespissen. Du kan gjøre dette med liten tapp. Dra pakningen tilbake på plass etter rengjøring.

4. Tre den stive enden av rensetråden inn i et av rørene.

5. Trekk rensetråden helt gjennom røret til sondens topp. Rens begge rørene slik det kreves. Kast tråden etter bruk.

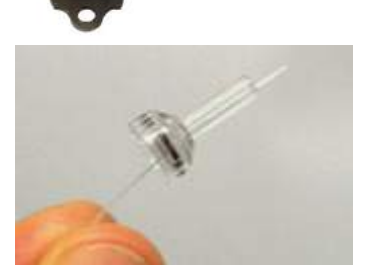

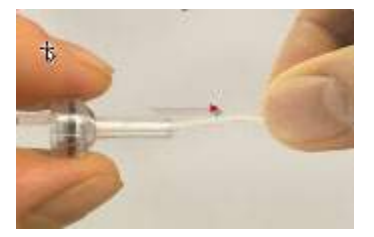

### 6. Sett sonden sammen igjen.

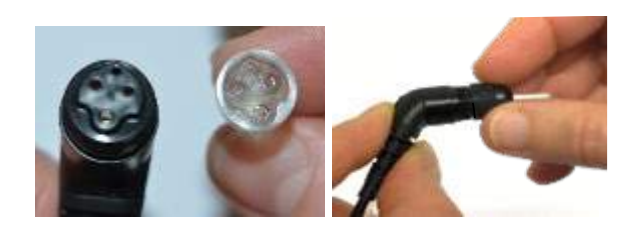

### **Merk:**

Ikke bruk renseverktøyet til å rense sondens hoveddel. Det vil ødelegge filtrene.

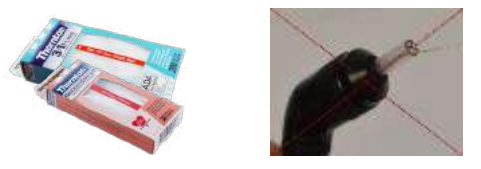

## 5.4 Angående reparasjon

Interacoustics er kun ansvarlig for gyldigheten av CE-merkingen, sikkerheten, påliteligheten og ytelsen til utstyret hvis:

- 1. monteringsoperasjoner, forlengelser, etterjusteringer, endringer eller reparasjoner utføres av godkjente personer,
- 2. det opprettholdes et serviceintervall på 1 år,
- 3. de elektriske installasjonene i relevante rom er i samsvar med egnede standarder, og
- 4. utstyret brukes av godkjent personell i overensstemmelse med dokumentasjonen som er levert av Interacoustics.

Det er viktig at kunden (distributøren) fyller ut RETURRAPPORTEN hver gang det oppstår et problem. Dette skal også gjøres hver gang et instrument returneres til Interacoustics. (Dette gjelder selvsagt også for de verste, tenkbare tilfeller som fører til død eller alvorlig skade for pasient eller bruker).

## 5.5 Garanti

INTERACOUSTICS garanterer at:

- Lyra er fri fra feil i materiale og utføring under normal bruk og tjeneste for en periode på 24 måneder fra leveringstidspunktet fra Interacoustics til den første kjøperen
- Tilbehør er fri fra feil i materiale og utføring under normal bruk og tjeneste for en periode på nitti (90) dager fra leveringstidspunktet fra Interacoustics til den første kjøperen

Hvis et produkt krever service i løpet av den gjeldende garantiperioden, må kjøperen kommunisere direkte med Interacoustics' lokale servicesenter som vil avgjøre det mest hensiktsmessige reparasjonsstedet. Reparasjon eller utskifting utføres på Interacoustics' regning og er gjenstand for vilkårene i denne garantien. Produktet som krever service må returneres umiddelbart, være riktig innpakket og forsendelsen forhåndsbetalt. Tap eller skade som oppstår under returen til Interacoustics er kjøperens ansvar.

# whwhwh

Ikke i noe tilfelle skal Interacoustics være ansvarlig for tilfeldige, indirekte eller følgeskader i forbindelse med kjøpet eller bruken av et hvilket som helst produkt fra Interacoustics.

Dette skal kun gjelde for den opprinnelige kjøperen. Denne garantien skal ikke gjelde for påfølgende eier eller besitter av produktet. Videre skal garantien ikke gjelde for, og Interacoustics skal ikke bli holdt ansvarlig for, noe tap som oppstår i forbindelse med kjøpet eller bruken av produkter fra Interacoustics som har blitt:

- reparert av andre enn en godkjent servicerepresentant fra Interacoustics
- endret på et slikt vis at det, i følge Interacoustics vurdering, påvirker produktets stabilitet og pålitelighet
- utsatt for misbruk eller uaktsomhet eller ulykke, eller hvor serie- eller partinummer har blitt endret, utvisket eller fjernet, eller
- feilaktig vedlikeholdt eller brukt på et annet vis enn i henhold med instruksjonene oppgitt av **Interacoustics**

Denne garantien gjelder istedenfor alle andre garantier, det være uttrykte eller underforståtte og alt annet erstatningsansvar eller forpliktelser pålagt Interacoustics. Interacoustics verken gir eller ber noen som helst representant eller person, verken direkte eller indirekte, fullmakt til påta seg på Interacoustics' vegne noe som helst ansvar i forbindelse med salg av Interacoustics' produkter.

INTERACOUSTICS FRASKRIVER SEG ALLE ANDRE GARANTIER, UTTRYKT ELLER ANTATT, INKLUSIV ENHVER GARANTI FOR SALGBARHET ELLER EGNETHET TIL ET BESTEMT FORMÅL.

# unne

# <span id="page-48-0"></span>6 Generelle tekniske spesifikasjoner

## <span id="page-48-2"></span><span id="page-48-1"></span>6.1 Lyra-maskinvare - tekniske spesifikasjoner

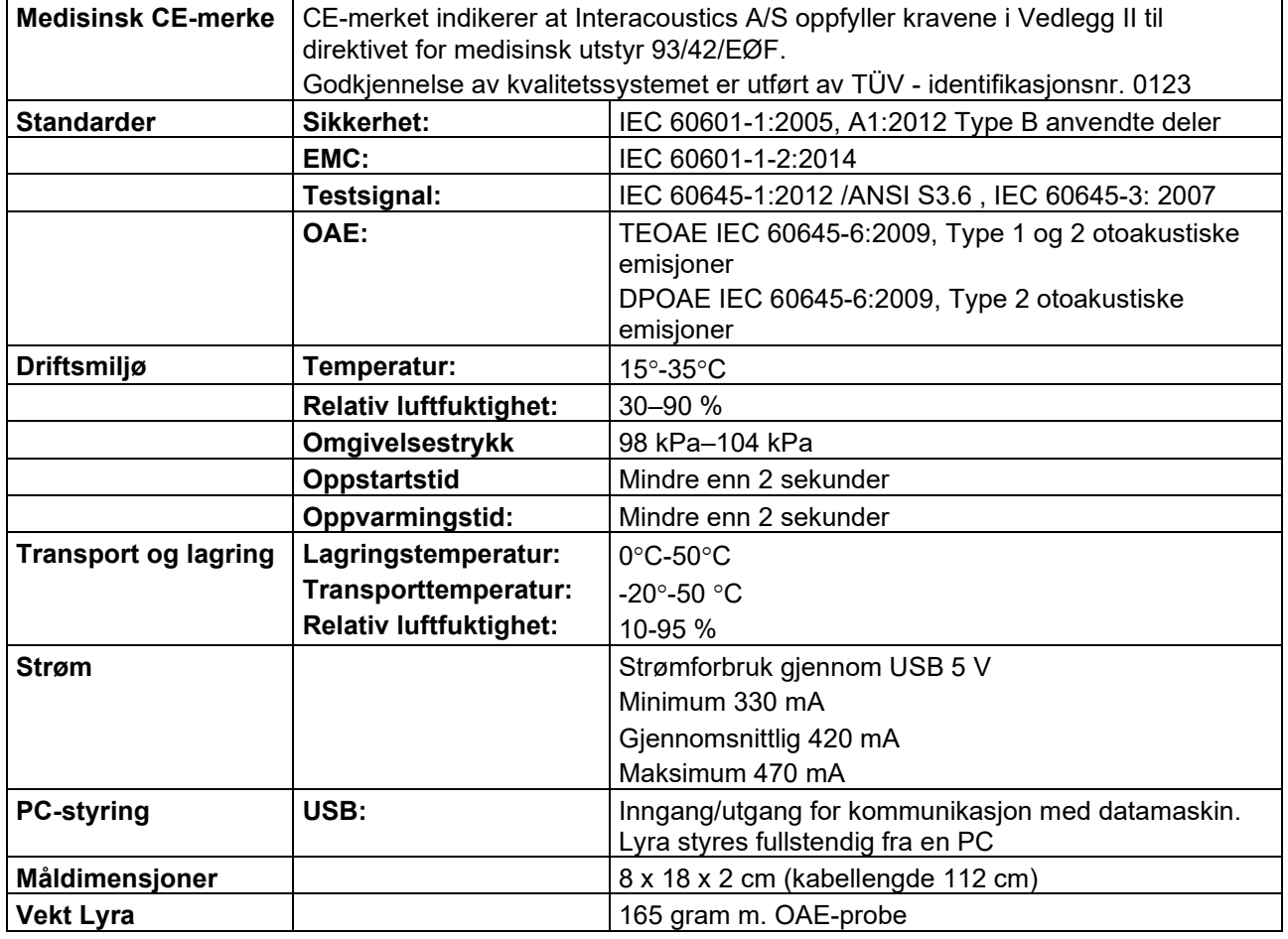

# whenhand

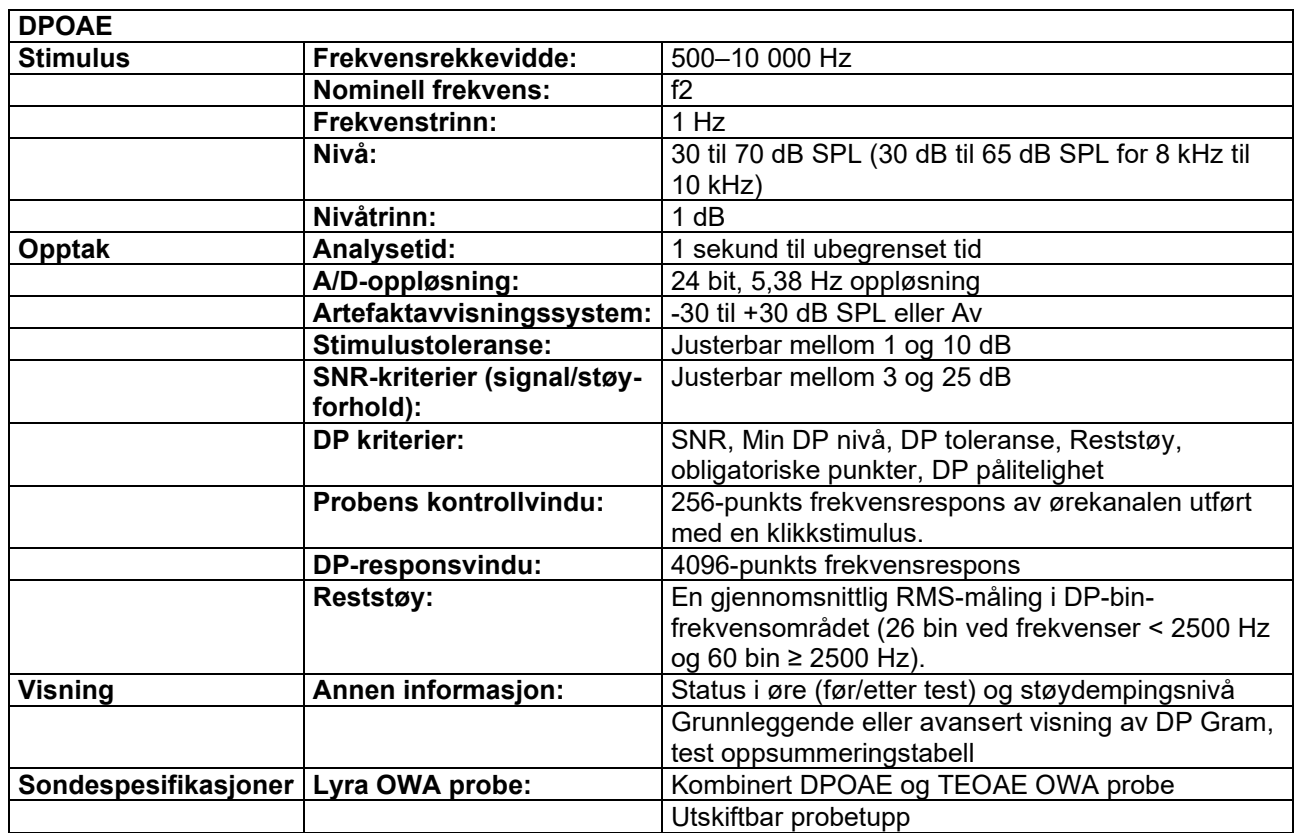

DPOAE-modulen benytter en forbedret metode for stimulinivåkontroll. Det gir en mer nøyaktig levering av den spesifiserte intensiteten i hele ørekanalens radios, fra nyfødte til voksne. Anvendeligheten til IEC 60645- 6 standarden er for tiden begrenset til voksne ører. For å dekke markedet bedre med et produkt som gir mer nøyaktige stimulinivåer til et bredere spekter av hørekanalvolumer (spesielt nyfødte), har vi derfor valgt å benytte en mer omfattende kalibreringsprosedyre for DPOAE som er utenfor omfanget til IEC 60645-6 for noen protokoller.

Denne forbedrede metoden for stimulikontroll er aktivert når "Benytt mikrofonkompensasjon" er markert. For å benytte IEC60645-6 kalibreringsmetoden, avmarkeres "Benytt mikrofonkompensasjon" fra fanen med "Avansert" under protokolloppsettet.

# willmond

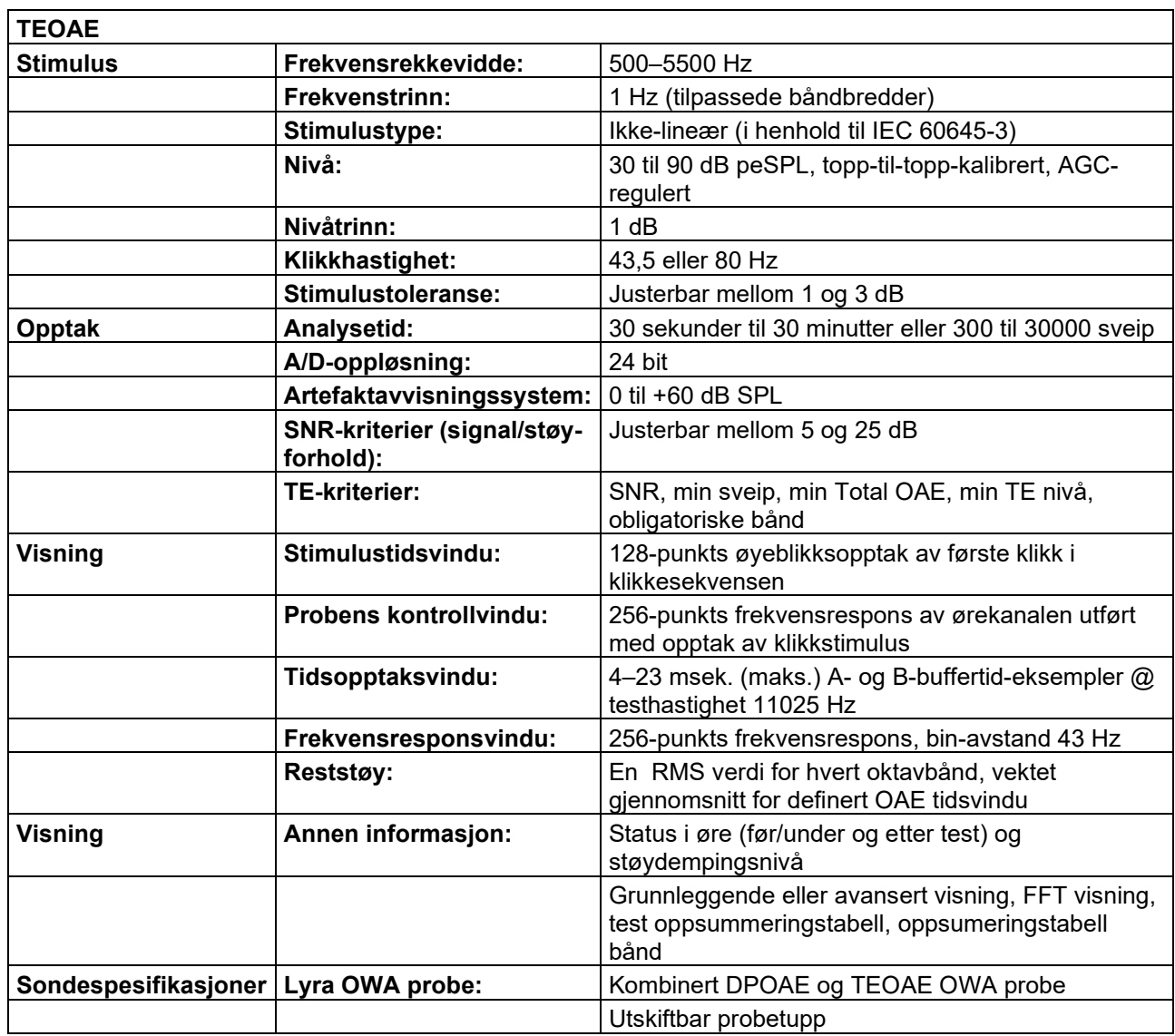

### **Tabell 1: Frekvenser og intensitetsområder for DPOAE**

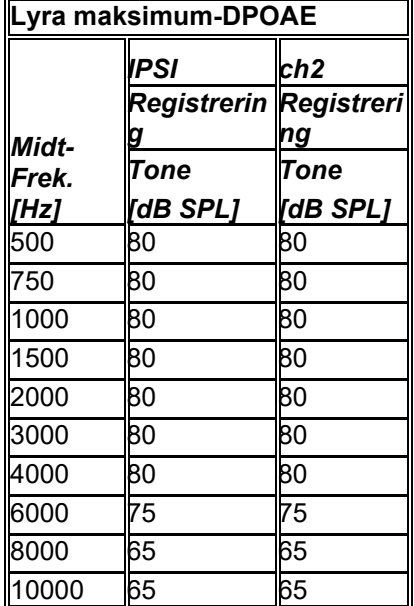

### **Lyra maksimum TEOAE-nivå**

Maksimum TEOAE-klikkintensitet: 90 dB peSPL

## **Spesifikasjoner for inn-/utgangsforbindelser**

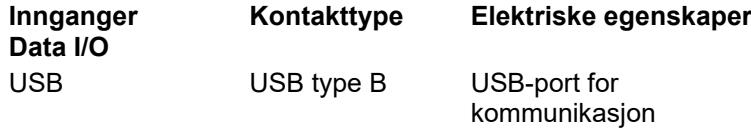

## 6.2 Kalibreringsegenskaper

### **Kalibrerte signalgivere**

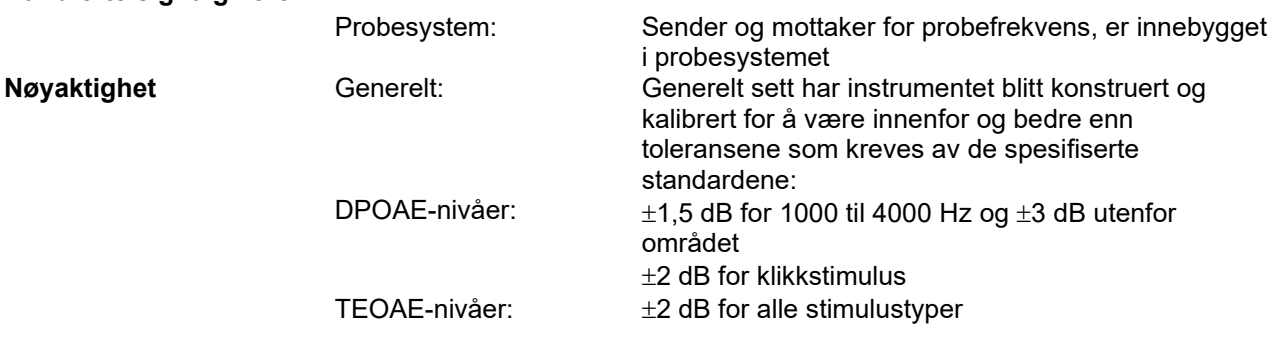

# whenhand

### **Koblertyper brukt ved kalibrering DPOAE:**

Sondestimuli L1 og L2 er kalibrert i SPL-verdier ved å bruke en øresimulatorkobler fremstilt i henhold til IEC 60318-4.

### **TEOAE:**

Sondestimuli er kalibrert i peSPL-verdier ved å bruke en øresimulatorkobler fremstilt i henhold til IEC 60318- 4.

### **Generelt om spesifikasjoner**

Interacoustics arbeider stadig for å forbedre sine produkter og produktenes ytelse. Spesifikasjonene kan derfor være gjenstand for endringer uten forvarsel.

Ytelsen og spesifikasjonene for instrumentet kan kun garanteres dersom instrumentet undergår teknisk vedlikehold minst en gang årlig. Dette arbeidet skal utføres av et verksted som er autorisert av Interacoustics.

Interacoustics har diagrammer og servicehåndbøker tilgjengelig for bruk av slike autoriserte servicefirmaer.

Spørsmål om Interacoustics' representanter og produkter kan rettes til:

Enquiries about representatives and products may be sent to:

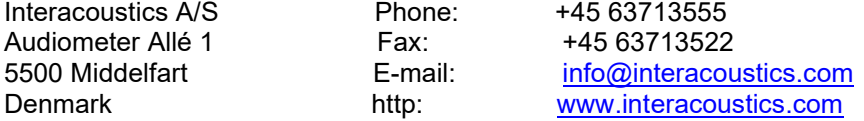

## 6.3 Elektromagnetisk kompatibilitet (EMC)

- Instrumentet er egnet for bruk i sykehusmiljøer bortsett fra nær aktivt HF kirurgisk utstyr og RFskjermede rom av systemer for magnetisk resonanstomografi, der intensiteten av elektromagnetiske forstyrrelser er høye
- Bruk av dette instrumentet ved siden av eller stablet sammen med annet utstyr bør unngås fordi det kan føre til feilaktig bruk. Hvis slik bruk er nødvendig, bør dette instrumentet og annet utstyr observeres for å kontrollere at de fungerer som de skal
- Bruk av annet tilbehør, transducere og kabler enn de som er spesifisert eller levert av produsenten av dette utstyret kan føre til økt elektromagnetisk stråling eller redusert elektromagnetisk immunitet av dette utstyret og føre til feil bruk. Listen over tilbehør, transducere og kabler finnes i EMCvedlegget til denne bruksanvisningen.
- Bærbart RF-kommunikasjonsutstyr (inkludert eksterne enheter som antennekabler og eksterne antenner) bør ikke brukes nærmere enn 30 cm (12 tommer) til noen del av instrumentet, inkludert kabler spesifisert av produsenten. Ellers kan ytelsen til dette utstyret svekkes.

### **MERK**

- Essensiell utførelse for dette instrumentet er definert av produsenten som: Dette instrumentet har ikke ESSENSIELL UTFØRELSE. Fravær eller tap av ESSENSIELL UTFØRELSE kan ikke føre til uakseptabel umiddelbar fare
- Den endelige diagnosen skal alltid baseres på klinisk kunnskap. Det finnes ingen avvik fra sikkerhetsstandarden og fradragsbruksområder.
- Dette instrumentet er i samsvar med IEC60601-1-2:2014, emisjonsklasse B gruppe 1 MERK: Det finnes ingen avvik fra sikkerhetsstandarden og fradragsbruksområder
- MERK: Nødvendige instruksjoner for å opprettholde samsvar med hensyn til EMC kan finnes i den generelle vedlikeholdsseksjonen i denne bruksanvisningen. Ingen videre tiltak kreves.

Bærbart og mobilt RF-kommunikasjonsutstyr kan påvirke *LYRA*-enheten. Installer og bruk *LYRA*-enheten i henhold til EMC-informasjonen som er gitt i dette kapitlet.

*LYRA*-enheten er testet for EMC-utstråling og immunitet som en enkeltstående *LYRA*-enhet. *LYRA*-enheten må ikke brukes ved siden av eller stablet sammen med annet elektronisk utstyr. Hvis det er nødvendig å bruke enheten ved siden av eller stablet sammen med annet elektronisk utstyr, må brukeren bekrefte normal drift i konfigurasjonen.

Bruk av andre tilbehør, transdusere og kabler enn de som er spesifisert, med unntak av vedlikeholdsdeler som selges av Interacoustics som reservedeler for interne komponenter, kan resultere i økt UTSTRÅLING fra eller redusert IMMUNITET ved bruk av enheten.

Enhver person som kobler til ekstra utstyr er ansvarlig for å påse at systemet er i samsvar med IEC 60601-1-  $\mathcal{L}$ 

**Veiledning og produsentens erklæring - elektromagnetisk stråling**  *LYRA***-enheten er beregnet på bruk i det elektromagnetiske miljøet som er spesifisert nedenfor. Kunden eller brukeren av** *LYRA***-enheten må påse at det brukes i et slikt miljø.**

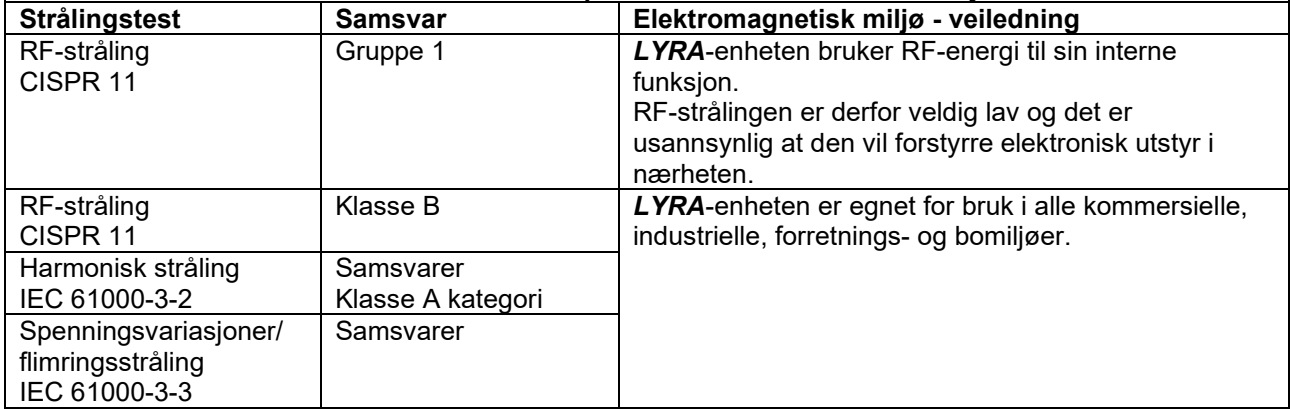

**Anbefalte separasjonsavstander mellom bærbart og mobilt RF-utstyr og** *LYRA***-enheten.** *LYRA*-enheten er beregnet på bruk i et elektromagnetisk miljø hvor utstrålt RF-interferens blir kontrollert. Kunden eller brukeren av *LYRA*-enheten kan bidra til å forhindre elektromagnetisk interferens ved å opprettholde en minsteavstand mellom bærbart og mobilt RF-kommunikasjonsutstyr (sendere) og *LYRA*enheten som anbefalt nedenfor, i henhold til kommunikasjonsutstyrets maksimale utgangseffekt.

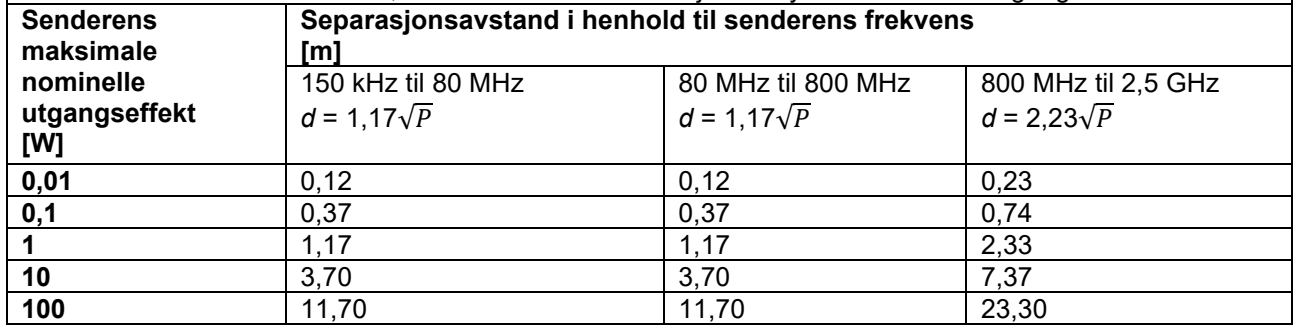

For sendere med en maksimal nominell utgangseffekt som ikke er angitt ovenfor, kan anbefalt separasjonsavstand *d* i meter (m) estimeres ved å bruke formelen som gjelder for senderens frekvens, hvor *P* er maksimal nominell utgangseffekt i watt (W) i henhold til produsenten av senderen. **Merknad 1**Ved 80 MHz og 800 MHz gjelder det høyeste frekvensområdet.

**Merknad 2**Disse retningslinjene gjelder nødvendigvis ikke i alle situasjoner. Elektromagnetisk spredning påvirkes av absorpsjon og refleksjon fra strukturer, gjenstander og mennesker.

# willmond

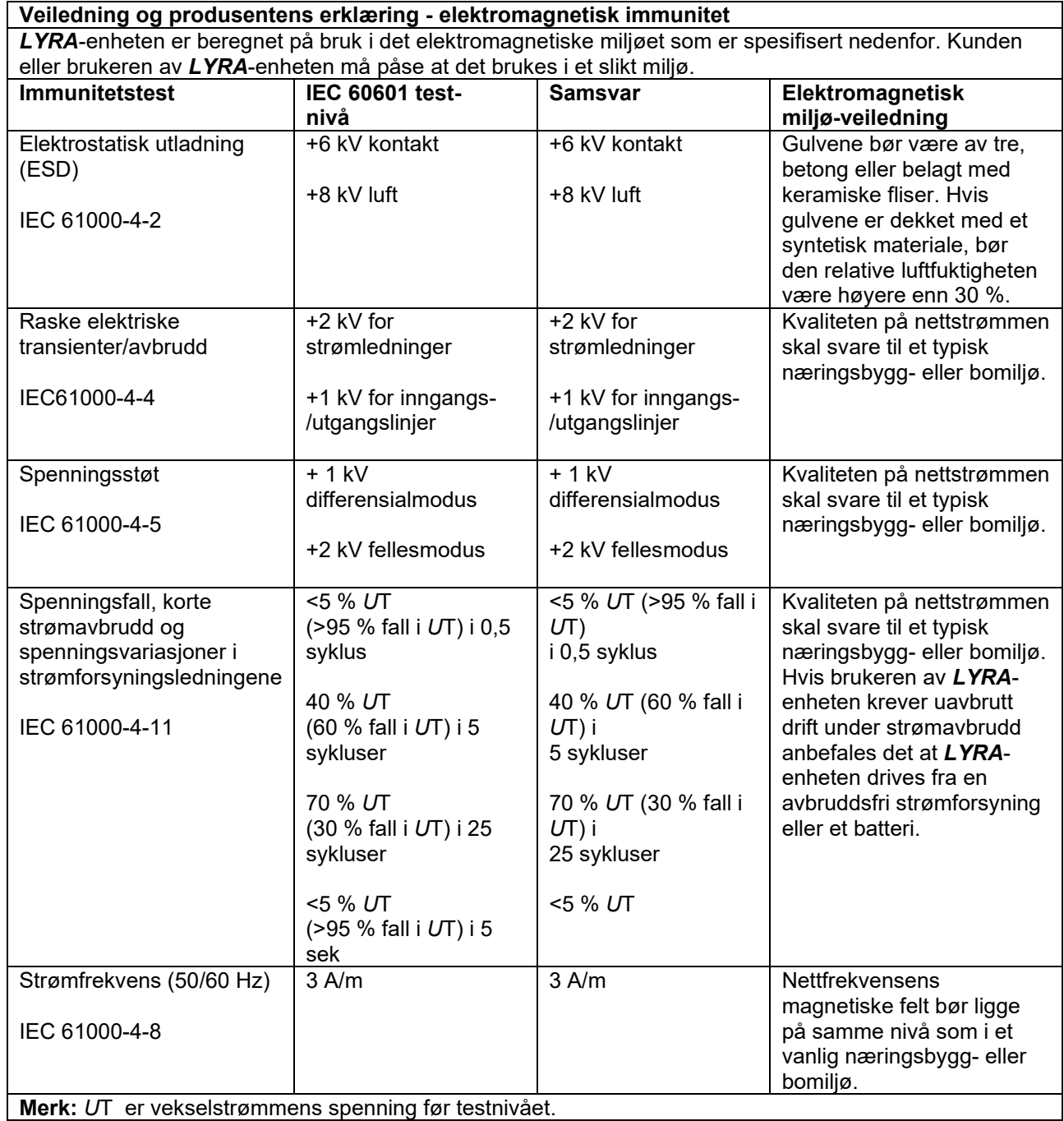

# whwhwh

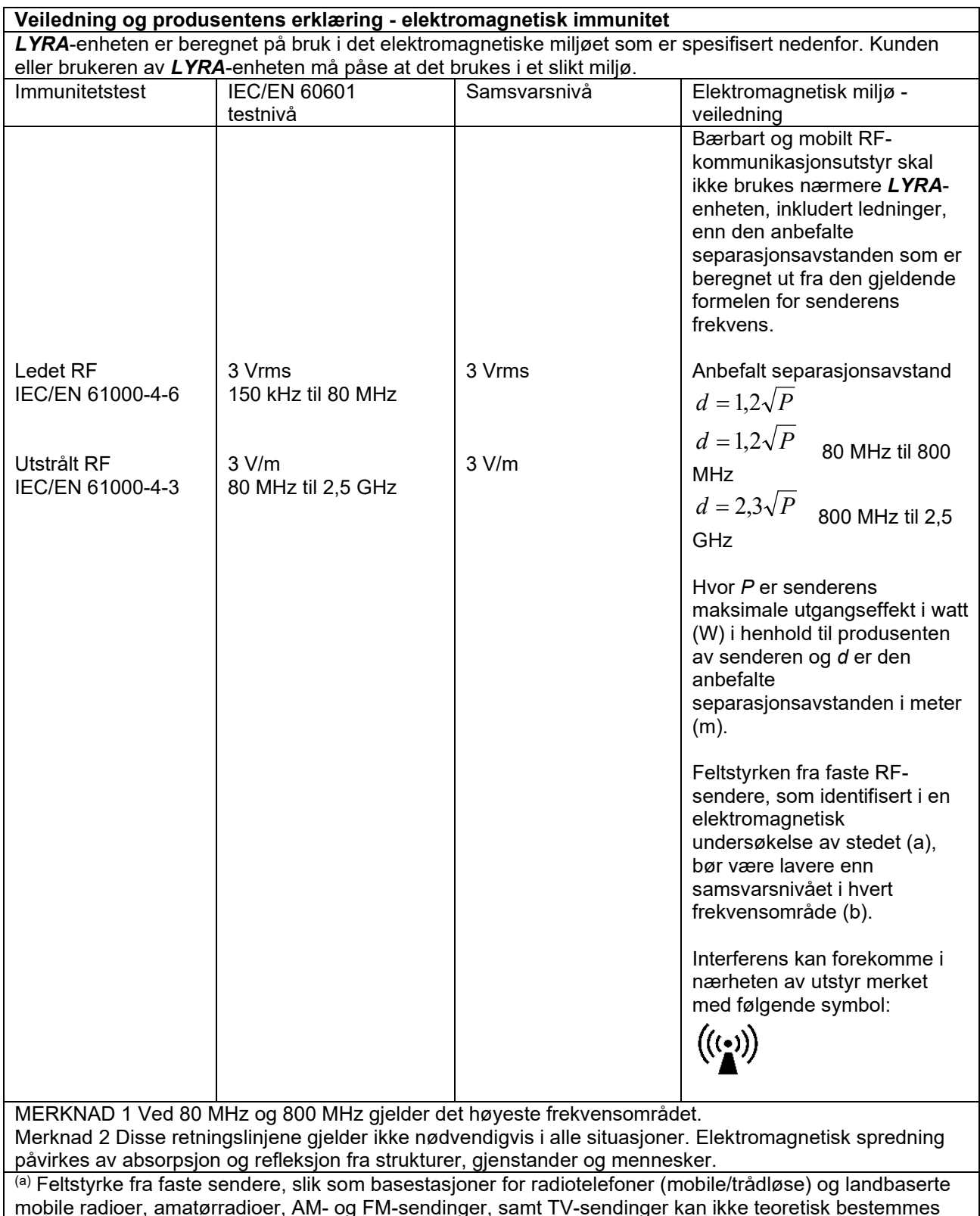

mobile radioer, amatørradioer, AM- og FM-sendinger, samt TV-sendinger kan ikke teoretisk bestemmes med nøyaktighet. For å vurdere det elektromagnetiske miljøet på grunn av faste RF-sendere, bør en elektromagnetisk undersøkelse av stedet vurderes. Hvis den målte feltstyrken i området hvor *LYRA*enheten skal brukes overskrider det gjeldende RF-samsvarsnivået angitt ovenfor, må *LYRA*-enheten observeres for å bekrefte normal drift. Hvis systemet ikke fungerer som normalt, kan det være nødvendig å utføre ytterligere tiltak, slik som å snu eller flytte på *LYRA*-enheten.

(b)Over frekvensområdet 150 KHz til 80 MHz, skal feltstyrkene være på mindre enn 3 V/m.

# whenhave

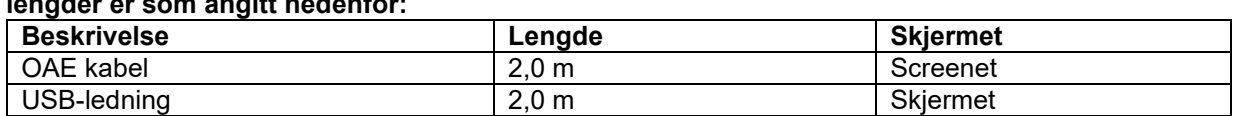

**Samsvar med EMC-kravene som er spesifisert i IEC 60601-1-2 sikres dersom ledningstyper og lengder er som angitt nedenfor:**

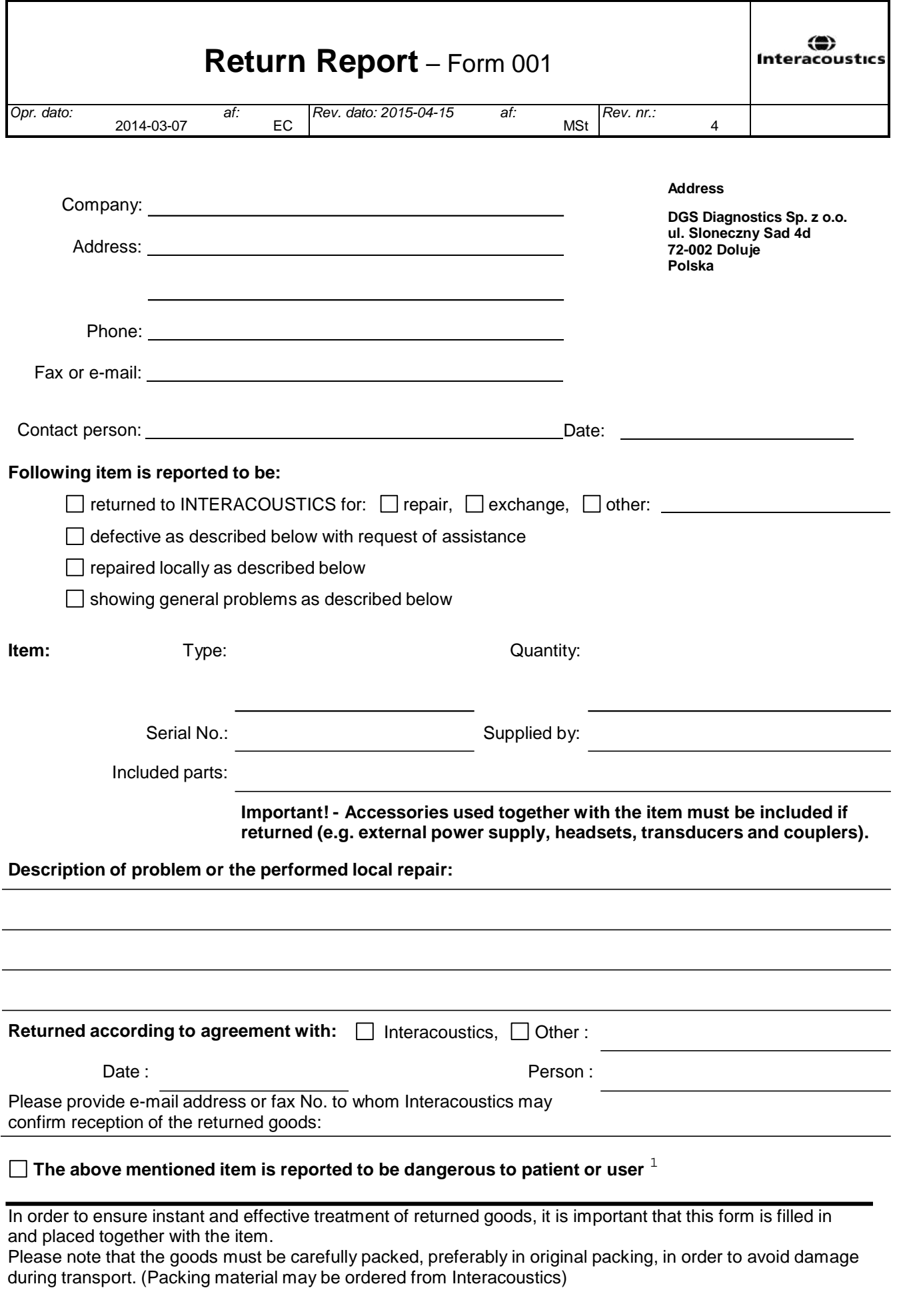

 $1$  EC Medical Device Directive rules require immediate report to be sent, if the device by malfunction deterioration of performance or characteristics and/or by inadequacy in labelling or instructions for use, has caused or could have caused death or serious deterioration of health to patient or user.Page 1 of 1